Proteus Industries Inc.

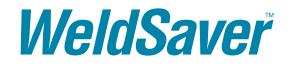

WeldSaver 6 Series

EtherNet/IP<sup>™</sup> Interface

Vortex Flow Sensors

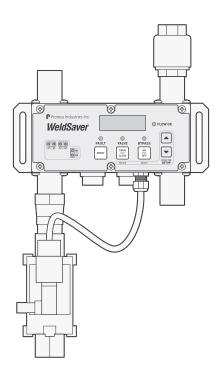

**TECHNICAL REFERENCE MANUAL** 

| 1 | Overview                                                                               |
|---|----------------------------------------------------------------------------------------|
|   | Introduction                                                                           |
|   | Applicable Model Numbers                                                               |
|   | Important Safety Information                                                           |
|   | Technical Support.                                                                     |
|   | Warranty                                                                               |
| 2 | Features and Functions                                                                 |
|   | What It Is and What It Does                                                            |
|   | Flow Sensing and Measurement                                                           |
|   | Flow Comparison                                                                        |
|   | Intelligent Leak Detection                                                             |
|   | Functional Components                                                                  |
|   | Keypad         5           Key Functions         5                                     |
|   | WeldSaver Status Indicators                                                            |
|   | Network Status Indicators                                                              |
|   | Coolant Shutoff Valve                                                                  |
| 3 | Specifications and Performance                                                         |
| 5 | Performance Characteristics                                                            |
|   | Wetted Materials                                                                       |
|   | Dimensions                                                                             |
|   | Storage and Transportation                                                             |
| , | User Interface                                                                         |
| 4 |                                                                                        |
|   | Web Browser User Interface    13      Button Descriptions    14                        |
|   | Operational Status Indicator Descriptions                                              |
| _ |                                                                                        |
| 5 | Installation and Setup                                                                 |
|   | Tools Required                                                                         |
|   | Physical Installation                                                                  |
|   | Pneumatic Connections                                                                  |
|   | Electrical Connections                                                                 |
|   | Network Connections.                                                                   |
|   | Default Network Settings                                                               |
|   | Configuring Network Settings                                                           |
|   | Temperature Display and Keypad Lock Settings                                           |
|   | Electronic Data Sheet (EDS)                                                            |
| 6 | Functional Testing                                                                     |
|   | Power and Network Connectivity                                                         |
|   | Flow Detection                                                                         |
|   | Valve Shut-Off                                                                         |
|   | Bypass Mode                                                                            |
|   | Leak Detection                                                                         |
| 7 | Parameter Setup                                                                        |
|   | WeldSaver Control Parameters                                                           |
|   | Default Flow Settings                                                                  |
|   | Temperature Parameters                                                                 |
|   | Default Temperature Settings                                                           |
|   | Browser Interface Setup Menu                                                           |
|   | Adjusting Parameter Values Using the Browser Interface   28     Keypad Setup Menu   29 |
|   | Adjusting Parameter Values Using the Keypad Display                                    |
| 8 | Status Conditions 32                                                                   |
| 9 | Troubleshooting                                                                        |
| A | EtherNet/IP Device Profile 38                                                          |
|   |                                                                                        |

## Introduction

This document provides comprehensive technical information about the Proteus WeldSaver™ 6 Series coolant flow controller and leak detector featuring an EtherNet/IP™ control interface and vortex flow sensing technology. The product features, specifications, and operating instructions described herein apply to standard WeldSaver 6 products with base model numbers **WSEKV13N** and **WSEKV50G** and may not be valid for all customized versions. For model-specific product information, please refer to the specification sheet and/or test report provided with your device or contact WeldSaver Technical Support.

|                                      |         |                                 |   | Г Ва | se Mo | odel | Numb | er Ţ |   |   |   |   |    |
|--------------------------------------|---------|---------------------------------|---|------|-------|------|------|------|---|---|---|---|----|
| Applicable Model Numb                | ers     |                                 | 9 | WS   | EK    | ۷    | 50   | G    | Т | - | 1 | - | 00 |
| Custom Product Code                  | 9       |                                 | _ |      |       |      |      |      | 1 |   |   |   |    |
| WeldSaver Product Code               | WS      |                                 |   | _    |       |      |      |      |   |   |   |   |    |
| Communication Interface              | DK      | DeviceNet™                      |   |      | 1     |      |      |      |   |   |   |   |    |
| (with keypad)                        | EK      | EtherNet/IP™                    |   |      |       |      |      |      |   |   |   |   |    |
|                                      | PK      | PROFINET®                       |   |      |       |      |      |      |   |   |   |   |    |
|                                      | RK      | Discrete I/O (relay)            |   |      |       |      |      |      |   |   |   |   |    |
| Flow Sensor Type                     | Р       | Paddlwheel sensors              |   |      |       | _    |      |      |   |   |   |   |    |
|                                      | V       | Vortex sensors                  |   |      |       |      |      |      |   |   |   |   |    |
| Upper Flow Limit                     | 8       | 8 GPM (paddlewheel)             |   |      |       |      |      |      |   |   |   |   |    |
|                                      | 13      | 13 GPM (vortex)                 |   |      |       |      |      |      |   |   |   |   |    |
|                                      | 30      | 30 LPM (paddlewheel)            |   |      |       |      |      |      |   |   |   |   |    |
|                                      | 50      | 50 LPM (vortex)                 |   |      |       |      |      |      |   |   |   |   |    |
| Plumbing Connections                 | G       | G threads (BSPP)                |   |      |       |      |      |      |   |   |   |   |    |
|                                      | N       | NPT threads                     |   |      |       |      |      |      |   |   |   |   |    |
| Temperature Option <sup>1</sup>      | т       | Temp. measurement (vortex only) |   |      |       |      |      |      |   |   |   |   |    |
|                                      | [blank] | No temp. measurement            |   |      |       |      |      |      |   |   |   |   |    |
| Hyphen                               | -       |                                 |   |      |       |      |      |      |   |   |   |   |    |
| Number of Network Ports <sup>2</sup> | 0       | None (Discrete I/O only)        |   |      |       |      |      |      |   |   |   |   |    |
|                                      | 1       | 1 port                          |   |      |       |      |      |      |   |   |   |   |    |
|                                      | 2       | 2 ports                         |   |      |       |      |      |      |   |   |   |   |    |
| Hyphen                               | -       |                                 |   |      |       |      |      |      |   |   |   |   |    |
| Unique 3-Character Identifier        | XXX     |                                 |   |      |       |      |      |      |   |   |   |   |    |

<sup>1</sup> Temperature measurement capability is not available with a Discrete I/O control interface or paddlewheel flow sensors.

<sup>2</sup>The option of dual network ports is only available with EtherNet/IP or PROFINET control interfaces.

## Important Safety Information

Throughout these instructions, **NOTE**, **CAUTION** and **WARNING** statements are used to highlight important operational and safety information.

Taking proper precautions to avoid damage to your device during installation helps to ensure consistent, error-free operation, which lowers costs and assists on-time completion of your work.

| NOTE<br>(j) | <b>NOTE</b> statements provide additional information that is important to the successful operation of the device.     |  |
|-------------|----------------------------------------------------------------------------------------------------|--|
|             | <b>CAUTION</b> statements identify conditions or practices that could result in damage to equipment or other property. |  |
| WARNING!    | <b>WARNING</b> statements identify conditions or practi that could result in personal injury or loss of life.          |  |

The safety-related statements contained in these instructions provide an alert to installers and operators to take sensible steps to allow the WeldSaver to operate correctly the first time and every time.

NOTE

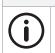

It is recommended that the installation of this product be performed by qualified service personnel only.

## **Technical Support**

For technical or applications assistance, please contact:

Proteus Industries Inc. 340 Pioneer Way Mountain View, CA 94041 TEL: (650) 964-4163 FAX: (650) 965-0304 E-mail: weldsaver@proteusind.com In the Detroit, MI area, local support is available from:

MJM Sales, Inc. 6620 Cobb Drive Sterling Heights, MI 48312 TEL: (248) 299-0525 FAX: (248) 299-0528 E-mail: sales@mjmsales.com

### Warranty

Proteus WeldSaver products are manufactured under ISO 9001-certified processes and are warranted to be free from defects in materials and workmanship for two (2) years from the date of shipment. The full text of this limited warranty is available on the Proteus Industries website at www.proteusind.com/warranty.

#### What It Is and What It Does

The Proteus WeldSaver™ is a unique coolant control unit designed to provide multiple functions to monitor and control coolant flow.

» It's a Flow Meter

Integrated sensors continuously measure the flow of coolant to and from the weld cell.

The measured liquid flow rate is indicated on the web-browser-based user interface and locally on the large, bright digital display in LPM or GPM.

Products with optional temperature measurement capability also indicate the temperature of the coolant at the outlet as well as the temperature differential between the inlet and the outlet.

» It's a Flow Valve

Coolant flow to the weld cell can be turned ON and OFF remotely using the browser interface or from the weld controller, or locally using the keypad on the device.

Valve status indicators on the browser interface and on the keypad show whether the shutoff valve is open or closed.

#### » It's a Flow Monitor

The coolant flow rate is continuously monitored and compared against programmed trip-point values. Products with temperature measurement capability also monitor and compare the outlet temperature and temperature differential against corresponding trip-point values.

Status information is indicated on the browser interface as well as locally on the keypad. It is also transmitted to the weld controller via EtherNet/IP.

#### » It's a Very Fast Leak Detector

In the event of a weld-cap loss or other break in the coolant flow circuit, the leak is detected and coolant flow is shut off in less than one second.

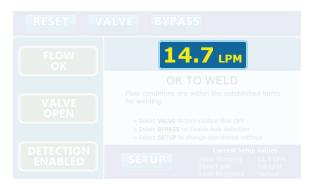

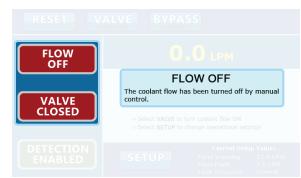

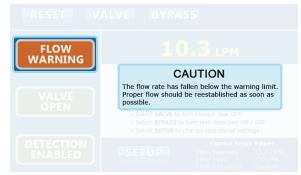

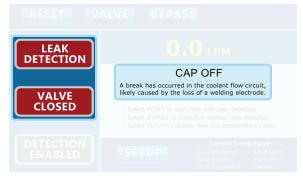

#### Flow Sensing and Measurement

The WeldSaver's coolant supply and return channels are equipped with sensitive and rugged vortex flow sensors.

As liquid flows around a bluff body inside each flow channel, swirling vortices are formed and carried downstream at the velocity of the flowing liquid. Alternating localized high- and low-pressure zones characteristic of a vortex stream are detected by a piezoelectric crystal that produces a small pulse each time a vortex passes the sensor element. The number of vortices formed is directly proportional to the linear velocity of the liquid passing through the device. The frequency produced by the vortex flow sensor in the supply channel is measured by a microcomputer to calculate the actual flow rate of the liquid.

Models with temperature measurement capability feature Pt1000 RTD sensors integrated into each bluff body to provide reliable and accurate measurement of the coolant temperature at both the supply and return channels.

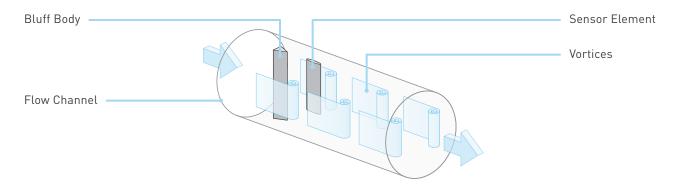

#### **Flow Comparison**

The WeldSaver's microcomputer continuously compares the measured inlet flow rate with the Flow Warning and Flow Fault trip-point values as selected by the operator.

| FLOW RATE CONDITION                                                       | FLOW STATUS  |
|---------------------------------------------------------------------------|--------------|
| Measured Flow Rate > Flow Warning Value > Flow Fault Value                | OK to Weld   |
| Flow Warning Value <pre>&gt; Measured Flow Rate </pre> > Flow Fault Value | Flow Warning |
| Flow Warning Value > Flow Fault Value > Measured Flow Rate                | Flow Fault   |

The weld controller makes decisions affecting weld operations based on the flow status reported by the WeldSaver.

## Intelligent Leak Detection

The WeldSaver's microcomputer continuously monitors the output frequencies of both the supply and return flow sensors and uses a patented leak-detection algorithm to rapidly identify subtle flow velocity changes that distinguish true leaks from pressure-, temperature-, and motion-induced effects. This algorithm is able to positively identify the loss of a weld cap or other loss of flow continuity in **less than 0.3 seconds**.

In the event that a leak is detected, the WeldSaver shuts off coolant flow and signals a state change to the weld controller. The weld controller then makes a decision to shut down weld operations.

# **Functional Components**

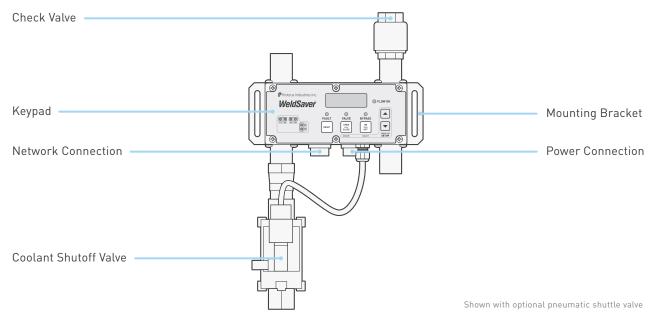

## Keypad

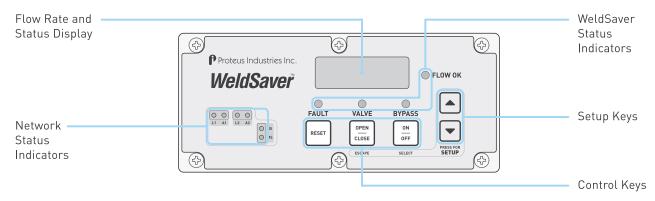

## **Key Functions**

| KEY   | FUNCTION                                                                                                    | KEY | FUNCTION                                                                                                    |
|-------|----------------------------------------------------------------------------------------------------|-----|----------------------------------------------------------------------------------------------------|
| RESET | The RESET key clears fault conditions to restore coolant flow and the leak detection function.                                                         |     | The UP ARROW key is used in setup mode to navigate<br>upward in the parameter menu and to increase the<br>value of a selected parameter. |
|       | The VALVE key opens and closes the coolant shutoff<br>valve to stop and restore coolant flow. It also<br>functions as the ESCAPE key in setup mode.    |     | The DOWN ARROW key is used in setup mode to navigate downward in the parameter menu and to decrease the value of a selected parameter.   |
|       | The BYPASS key turns Bypass Mode on and off to<br>enable or disable the leak detection function. It also<br>functions as the SELECT key in setup mode. |     |                                                                                                    |

## WeldSaver Status Indicators

LED indicators located on the WeldSaver keypad provide information about the current operational status of the device.

| LED     | APPEARANCE   | STATUS             | DESCRIPTION                                                   |
|---------|--------------|--------------------|---------------------------------------------------------------|
| Flow OK | Off          | Stabilizing        | Monitoring is momentarily disabled to allow flow to stabilize |
|         |              | Fault detected     | The WeldSaver has detected one or more fault conditions       |
|         | Solid green  | Normal operation   | Flow conditions are within the established limits for welding |
| Fault   | Off          | Normal operation   | The flow rate is above the programmed trip-point values       |
|         | Solid red    | Fault detected     | The flow rate has fallen below one or more trip-point values  |
| Valve   | Off          | Normal operation   | The shutoff valve is open and coolant is flowing              |
|         | Solid red    | Valve closed       | The shutoff valve has been closed and coolant flow is off     |
|         | Flashing red | Valve fault        | The shutoff valve failed to turn off the coolant flow         |
| Bypass  | Off          | Detection enabled  | Leak Detection is enabled (Bypass mode is OFF)                |
|         | Amber        | Detection disabled | Leak Detection has been disabled (Bypass mode is ON)          |

### **Network Status Indicators**

LED indicators located on the WeldSaver keypad provide diagnostic information about the current state of the device and its connections to the network. The LEDs conform to the ODVA Ethernet/IP specification.

| LED            | APPEARANCE     | STATUS               | DESCRIPTION                                                   |
|----------------|----------------|----------------------|---------------------------------------------------------------|
| Network        | Off            | No IP address        | The device does not have an IP address (or no power supplied) |
| Status<br>(NS) | Flashing green | No connection        | There are no established connections to the device            |
| (113)          | Solid green    | Connected            | There is at least one established connection to the device    |
|                | Flashing red   | Connection timeout   | One or more of the connections to the device have timed out   |
|                | Solid red      | Duplicate IP address | Another device with the same IP address has been detected     |
| Module         | Off            | No power             | No power is supplied to the device                            |
| Status<br>(MS) | Flashing green | Standby              | The device has not been configured                            |
| (1413)         | Solid green    | Normal operation     | The device is operating correctly                             |
|                | Flashing red   | Minor fault          | A recoverable fault has been detected                         |
|                | Solid red      | Major fault          | An unrecoverable fault has been detected                      |
| Link           | Off            | No link              | The device has not established a network link                 |
| (L1 or L2)     | Amber          | Link                 | The device is connected to the network                        |
| Activity       | Off            | No activity          | The device is not communicating with the network              |
| (A1 or A2)     | Flashing green | Port activity        | The device is transmitting data over the network              |

## **Coolant Shutoff Valve**

WeldSaver<sup>™</sup> products are available with an optional shut-off valve for stopping the flow of coolant water. Proteus has specified the following valve types for use with the WeldSaver:

| Manufacturer / Series       | ESG 100 Series             | ESG 200 Series             | Burkert Type 5282       |
|-----------------------------|----------------------------|----------------------------|-------------------------|
| Valve Type                  | Pneumatic angle seat valve | Pneumatic shuttle valve    | Electric solenoid valve |
| Flow Coefficient (Cv)       | 11.0                       | 13.2                       | 5.8                     |
| Flow Factor (Kv)            | 9.5                        | 11.4                       | 5.0                     |
| Valve Configuration         | Normally closed (N.C.)     | Normally closed (N.C.)     | Normally closed (N.C.)  |
| Pneu. Inlet Connection Size | 1/8" NPT                   | 1/8" NPT                   | n/a                     |
| Pneu. Control Medium        | Compressed air             | Compressed air             | n/a                     |
| Pneu. Control Medium Temp.  | 0-50 °C / 32-122 °F        | 0-50 °C / 32-122 °F        | n/a                     |
| Pneu. Control Pressure      | 0.3–0.8 MPa / 43.5–116 psi | 0.3–0.8 MPa / 43.5–116 psi | n/a                     |

All valve options feature a manual override function to allow water to flow through the system for leak testing without applying 24 VDC electrical power or for troubleshooting in the event that the WeldSaver or the valve malfunctions. Refer to pages 5–7 for detailed information about each valve type.

## **CAUTION!**

When manual override is engaged, the valve will remain open and WILL NOT close in response to a remote command or in the event that a leak is detected.

## **Coolant Shutoff Valve (Continued)**

» ESG Pneumatic Valves (100 Series and 200 Series)

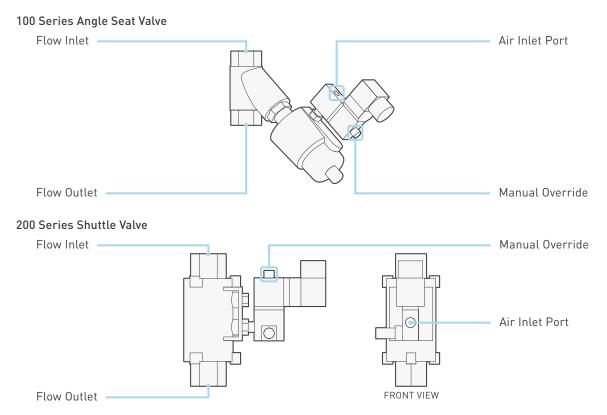

Both pneumatic valve assemblies are composed of small solenoid valve that controls the flow of compressed air to a larger pneumatic valve.

- > When the solenoid valve is open, compressed air flows to the pneumatic valve; the air pressure opens the pneumatic valve to allow water to pass through.
- > When the solenoid valve closes, it stops the flow of compressed air to the pneumatic valve, which automatically closes and thereby stops the flow of water.

The solenoid valve features a mechanical bypass to lock the valve in the open position.

- > During normal operation, the bypass is OFF and the valve will open when power is applied and close when power is switched off. Water flow through the system can be controlled from the WeldSaver browser interface or from the weld controller.
- > When the bypass is ON, the solenoid valve will be open regardless of whether power is on or off. Compressed air will flow to the pneumatic valve, thus keeping the pneumatic valve open. The valve cannot be controlled remotely and will not close in the event that the WeldSaver detects a fault condition.

The manual override is operated by a small bypass screw located adjacent to the solenoid valve cable connection.

- To engage the bypass, use a small flat-head screwdriver to depress the screw and turn it 60° clockwise. When correctly engaged, the screw will remain depressed while in the BYPASS ON position.
- > To disengage the bypass and restore normal operation, push down the screw using the screwdriver and turn it 60° counterclockwise. In the BYPASS OFF position, the screw will no longer be depressed.

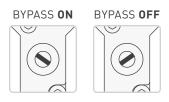

## Coolant Shutoff Valve (Continued)

» Burkert Solenoid Valve

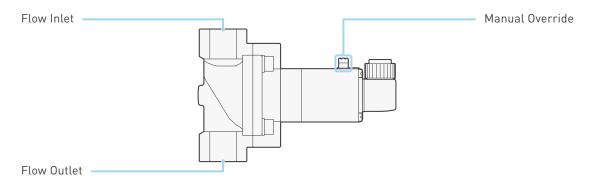

The solenoid valve controls the flow of water through the WeldSaver. When power is applied to the valve, it opens to allow water to pass through; when power is switched off, the valve automatically closes and thereby stops the flow of water.

The valve features a mechanical bypass to lock the valve in the open position.

- > During normal operation, the bypass is OFF and water flow through the system can be controlled from the WeldSaver browser interface or from the weld controller.
- > When the bypass is ON, the solenoid valve will be open regardless of whether power is on or off. The valve cannot be controlled remotely and will not close in the event that the WeldSaver detects a fault condition.

The manual override is operated by a small bypass knob located adjacent to the solenoid valve cable connection.

- > To engage the bypass, depress the knob and turn 90° clockwise to the BYPASS ON position.
- To disengage the bypass and restore normal operation, depress the knob and turn it 90° counterclockwise to the BYPASS OFF position.

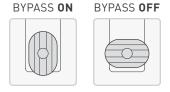

## **Performance Characteristics**

| Base Model Number         | WSEKV50G                                                                           | WSEKV13N                 |  |
|---------------------------|------------------------------------------------------------------------------------|--------------------------|--|
| Flow Range*               | 6.0 – 50 LPM                                                                       | 1.5 – 13 GPM             |  |
| Connections               | G 3/4 (BSPP)                                                                       | 3/4" MNPT                |  |
| Coolant Supply Pressure   | 83 – 620 kPa / 12 – 90 psig                                                        |                          |  |
| Coolant Return Pressure   | 70 – 350 kPa / 10 – 50 psig                                                        |                          |  |
| Differential Pressure     | 14 - 415 kPa / 2.0 - 60 psig                                                       |                          |  |
| Coolant Temperature       | 4.0 - 110 °C / 39 - 230 °F                                                         |                          |  |
| Leak Response Time        | ~300 ms at most sensitive condition; ~1 sec. at s                                  | ensitivity setting "FAS" |  |
| Low Flow Response         | < 0.2 sec.                                                                         |                          |  |
| Reset / Override Response | < 1.0 sec.                                                                         |                          |  |
| Leak Detection            | 0.3 – 1.0 sec. depending on response time setting                                  |                          |  |
| Leak Sensitivity          | Able to detect a loss of flow continuity from 1 to 20 balanced parallel flow paths |                          |  |
| Accuracy                  | ± 3% of full scale                                                                 |                          |  |
| Repeatability             | ± 1% of full scale from 0.1 to 1.0 × full scale                                    |                          |  |
| Operating Environment     | Indoor use only                                                                    |                          |  |
| Ambient Temperature       | 4.0 - 50 °C / 39 - 122 °F                                                          |                          |  |
| Max. Relative Humidity    | 80%                                                                                |                          |  |
| Enclosure Protection      | IP66 / NEMA 4X                                                                     |                          |  |
| Input Power Voltage       | +24 VDC ± 10%                                                                      |                          |  |
| Input Power Consumption   | Pneumatic valve:< 12.0 VA at normal flow; < 9.                                     |                          |  |
| Max. Rated Input Current  | 0.75 A                                                                             |                          |  |

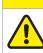

**CAUTION!** 

DO NOT exceed the maximum rated flow rate of your device.

Extended operation above the rated maximum flow rate of the device will reduce its usable life.

## WARNING!

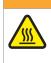

DO NOT exceed the temperature limit of your device.

Operation above the rated temperature can cause failure and create a hazard to operators and equipment.

## WARNING!

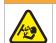

 $\operatorname{DO}\operatorname{NOT}$  exceed the pressure limit of your device.

Operation above the rated pressure can cause failure and create a hazard to operators and equipment.

## Wetted Materials

| COMPONENT                                                         | MATERIAL                                       |
|-------------------------------------------------------------------|------------------------------------------------|
| Flow body • Fittings • Check valve (3/4" NPT option)              | 304 Stainless steel                            |
| ESG valve (option)                                                | 316 Stainless steel                            |
| Burkert valve (option) • Check valve (G 3/4 and 3/4" NPT options) | Brass                                          |
| Bluff body                                                        | PPA (Polyphthalamide PA6T/6I; 40% glass fiber) |
| Sensor element                                                    | ETFE (Ethylene tetrafluoroethylene)            |
| 0-rings                                                           | EPDM (Ethylene propylene diene monomer)        |

## Dimensions

Product dimensions (in inches) for a typical product configuration are provided below for reference only. To request a dimensional drawing or solid model for a specific model, please contact WeldSaver Technical Support.

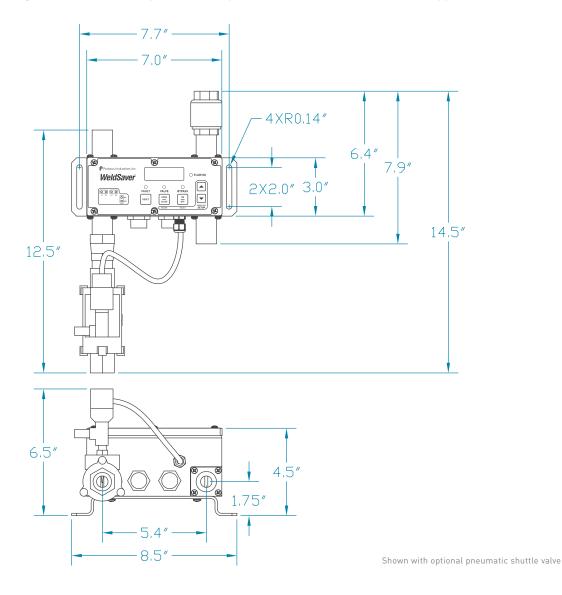

## Storage and Transportation

WeldSaver products should be stored and transported in the original packaging to protect against damage.

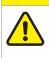

All coolant water MUST be thoroughly drained from the WeldSaver prior to storage or transport. If subjected to freezing temperatures, any liquid remaining inside the WeldSaver body or valves may expand and cause damage to the flow sensors or other internal components.

There are two possible methods to ensure that all coolant water is thoroughly drained from the WeldSaver:

Position the WeldSaver so that the supply and return lines are vertical and allow to drain. Rotate the device 180 degrees and allow to drain again.

**CAUTION!** 

Engage the coolant shutoff valve manual override and allow to drain. (Refer to pages 5–7 for more information.) After clearing all water from the device, disengage manual override.

## CAUTION!

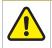

The coolant shutoff valve manual override MUST be disengaged prior to storage or transport. If manual override is left engaged, the valve will remain open and WILL NOT close on command.

## Web Browser User Interface

The WeldSaver graphical user interface provides information on device status in real time, with clear visual indicators and descriptions. The interface can be accessed over a network using most JavaScript<sup>™</sup>-enabled web browsers by entering the working IP address of the device.

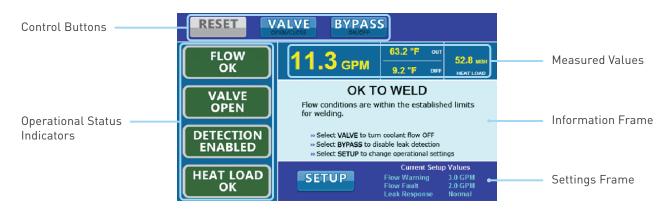

#### » Control Buttons

| Reset Button  | Clears a Fault to restart the coolant flow and the Leak Detection function.    |
|---------------|--------------------------------------------------------------------------------|
| Valve Button  | Opens and closes the coolant shutoff valve to turn the coolant flow ON or OFF. |
| Bypass Button | Turns Bypass Mode ON or OFF to disable or enable the leak detection function.  |

#### » Operational Status Indicators

| Flow Status        | Indicates the status of the coolant flow through the system.          |
|--------------------|-----------------------------------------------------------------------|
| Valve Status       | Indicates whether the coolant shutoff valve is open or closed.        |
| Bypass Status      | Indicates whether the leak detection function is enabled or disabled. |
| Temperature Status | Indicates the status of the coolant temperature.                      |

#### » Measured Values

| Flow Rate          | The measured instantaneous coolant flow rate in LPM or GPM.           |
|--------------------|-----------------------------------------------------------------------|
| Outlet Temperature | The measured temperature at the circuit outlet in °C or °F.           |
| Temp. Differential | The difference between the inlet and outlet temperatures in °C or °F. |
| Thermal Load       | The calculated thermal load in W or BTU/h.                            |

#### » Information Frame and Settings Frame

| Information Frame | Displays detailed status information, including warnings, descriptions, and contextual help. |
|-------------------|----------------------------------------------------------------------------------------------|
| Setup Button      | Loads the Setup Menu for viewing or modifying the control parameter values.                  |
| Current Settings  | Displays the current Flow Warning, Flow Fault, and Leak Response values.                     |

# 4 USER INTERFACE

# **Button Descriptions**

| NAME             | APPEARANCE          | STATUS     | DESCRIPTION                                                                                                    |
|------------------|---------------------|------------|----------------------------------------------------------------------------------------------------|
| Reset<br>Button  | RESET               | Functional | Clears a fault condition to restart the coolant flow and return the device to normal operation.                                                                         |
|                  | RESET               | Disabled   | This function is not supported in the current device state.                                                                                                    |
| Valve<br>Button  | VALVE               | Functional | Opens and closes the coolant shutoff valve to turn the coolant flow ON or OFF.                                                                                          |
|                  | VALVE<br>OPEN/CLOSE | Disabled   | This function is not supported in the current device state.                                                                                                    |
|                  |                     | Locked     | This function is not available because the valve has been closed by the weld controller.<br>The button will be unlocked when the controller opens the valve.            |
| Bypass<br>Button | BYPASS              | Functional | Turns Bypass Mode ON or OFF to disable or enable Leak Detection.                                                                                                    |
|                  | BYPASS              | Disabled   | This function is not supported in the current device state.                                                                                                    |
|                  | BYPASS              | Locked     | This function is not available because Leak Detection has been disabled by the weld controller. The button will be unlocked when the controller enables Leak Detection. |
| Setup<br>Button  | SETUP               | Functional | Opens the Setup Menu for viewing or modifying the WeldSaver control parameter values.                                                                                   |

# **Operational Status Indicator Descriptions**

| NAME              | APPEARANCE            | STATUS                              | DESCRIPTION                                                                                                    |
|-------------------|-----------------------|-------------------------------------|----------------------------------------------------------------------------------------------------|
| Flow<br>Status    | FLOW<br>OK            | Flow OK                             | The normal operating condition in which flow conditions are within the established limits for welding.                                     |
|                   | FLOW<br>WARNING       | Low Flow Warning                    | The inlet flow rate has fallen below the Flow Warning limit.                                                                               |
|                   | FLOW<br>FAULT         | Low Flow Fault                      | The inlet flow rate has fallen below the Flow Fault limit.                                                                                 |
|                   | FLOW<br>OFF           | Flow Off                            | The shutoff valve has been closed to turn off the coolant flow.                                                                            |
|                   | LEAK<br>DETECTION     | Leak Detected                       | A leak has been detected in the flow circuit and the coolant flow has been turned off.                                                     |
| Valve<br>Status   | VALVE<br>OPEN         | Valve Open                          | The shutoff valve is open.                                                                                                    |
|                   | VALVE<br>CLOSED       | Valve Closed                        | The shutoff valve is closed.                                                                                                    |
|                   | VALVE<br>FAULT        | Valve Fault                         | The shutoff valve failed to respond to a command to turn off the coolant flow.                                                             |
|                   | VALVE<br>CLOSED       | Valve Closed by<br>Controller       | The shutoff valve has been closed by the weld controller and cannot be controlled by the Valve Button on the user interface.               |
| Leak<br>Detection | DETECTION<br>ENABLED  | Detection Enabled                   | The Leak Detection function is enabled. (Bypass Mode is OFF.)                                                                              |
| Status            | DETECTION<br>DISABLED | Detection Disabled                  | The Leak Detection function has been disabled by manual control via the user interface. (Bypass Mode is ON.)                               |
|                   | DETECTION<br>DISABLED | Detection Disabled<br>by Controller | The Leak Detection function has been disabled by the weld controller and cannot be controlled via the user interface. (Bypass Mode is ON.) |
| Temp.<br>Status   | ТЕМР<br>ОК            | Temperature OK                      | Temperature conditions are within the established limits for welding.                                                                      |
|                   | TEMP<br>WARNING       | High Temperature<br>Warning         | The outlet temperature and/or differential temperature has risen above the Warning limit.                                                  |
|                   | TEMP<br>FAULT         | High Temperature<br>Fault           | The outlet temperature and/or differential temperature has risen above the Fault limit.                                                    |
|                   | HEAT LOAD<br>OK       | Heat Load OK                        | The calculated thermal load is within the established limits for welding.                                                                  |
|                   | HEAT LOAD<br>WARNING  | Heat Load Warning                   | The calculated thermal load is above the Warning limit.                                                                                    |
|                   | HEAT LOAD<br>FAULT    | Heat Load Fault                     | The calculated thermal load is above the Fault limit.                                                                                      |
|                   | SENSOR<br>FAULT       | Temperature Sensor<br>Fault         | The WeldSaver electronics do not detect a resistance signal from the inlet and/or outlet temperature sensor.                               |

## **Tools Required**

- » Adjustable wrenches
- » Pipe wrenches

- » Non-hardening pipe sealant
- » M5×12 screws for mounting bracket

## **Physical Installation**

Refer to the diagram on page 11 of this document for the dimensions of the mounting bracket. Using M5×12 screws, mount the WeldSaver to the fence, robot, or other location as required by your installation.

**CAUTION!** 

NOTE

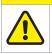

For electrical safety and interference reduction, Proteus recommends connecting the WeldSaver chassis to the control system ground plan following proper grounding practices.

## **Pneumatic Connections**

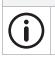

WeldSaver products equipped with a normally closed (N.C.) pneumatic shutoff valve require connection to a compressed air supply to enable flow through the valve.

- 1. Clear the air line of all contaminants.
- 2. Disconnect the air supply and depressurize the air line.
- 3. Connect the air line to the inlet port on the pneumatic valve. (Refer to page 6 for the inlet location.)
- 4. Reconnect the air supply and confirm that the pneumatic connection is secure and leak-free.

## **Plumbing Connections**

The typical response of the WeldSaver, and thus its calibration, may be affected by the inner diameter (ID) of the incoming pipe as well as any devices attached to the inlet connections and any nearby upstream devices.

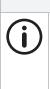

## NOTE

The inner diameter (ID) of the inlet piping or the through-hole of any connecting element must be greater than or equal to **15.0 mm / 0.59 in**.

Expanding flow profiles create flow conditions in which the accuracy and the short-term stability of the WeldSaver may be compromised. For assistance with installations involving elbows or other possible flow restrictions, please contact WeldSaver Technical Support.

1. Flush the cooling system.

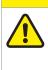

Thoroughly flush the cooling system BEFORE connecting the WeldSaver.

Failure to remove contaminants or other debris from the coolant lines and any components or equipment installed in the cooling circuit may result in damage to the WeldSaver's flow sensors or the clogging of smaller orifices in the system.

2. Lubricate all pipe threads using a non-hardening pipe sealant to help simplify installation and seal plumbing connections.

**CAUTION!** 

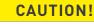

DO NOT allow excess pipe sealant to enter the flow sensors.

Excess material may foul the WeldSaver's flow sensors or clog smaller orifices in the system.

3. Refer to the diagram below to identify the WeldSaver plumbing connections.

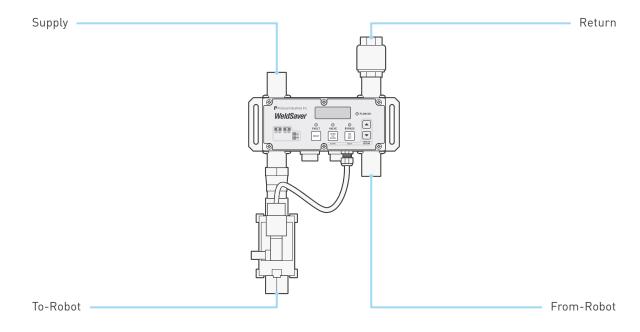

## **Plumbing Connections (Continued)**

4. Make plumbing connections to the Supply, Return, To-Robot, and From-Robot connection ports on the WeldSaver using appropriate pipe fittings and sealing washers.

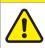

## **CAUTION!**

Ensure that the correct hoses have been connected to the WeldSaver To-Robot and From-Robot connections.

Check hose labels or trace water flow to confirm that the WeldSaver is connected to the water circuit cooling the weld gun.

If the hose connections are not correct, the WeldSaver may NOT be able to detect the loss of a weld cap or other loss of flow continuity.

- 5. Adjust pipe connections as required for proper alignment of the WeldSaver.
- 6. Engage the coolant shutoff valve manual override to enable flow. (Refer to pages 5–7 for more information.)
- 7. Turn water ON slowly.

## WARNING!

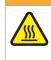

The WeldSaver body is NOT insulated.

When using hot liquids, touching the surface could result in burns. Use personal protective equipment.

- 8. Check for leaks at all connections to the WeldSaver.
- 9. Eliminate all leaks before proceeding.
- 10. Disengage the coolant shutoff valve manual override for normal operation.

## **Electrical Connections**

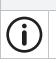

The WeldSaver must be connected to 24 VDC auxiliary power to perform correctly. Proteus highly recommends connecting the WeldSaver to certified DC power supplies only.

NOTE

1. Refer to the wiring diagram below for the 24 VDC power connector on the bottom of the WeldSaver body.

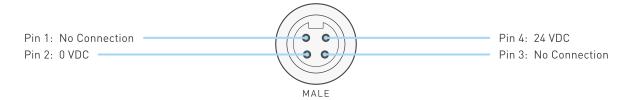

2. Confirm that the power cable has 24 VDC present between pins 2 and 4.

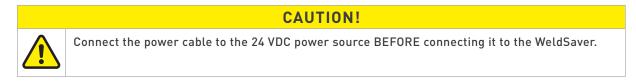

3. Connect the power cable to the 4-pin connector on the bottom of the WeldSaver body.

## **Network Connections**

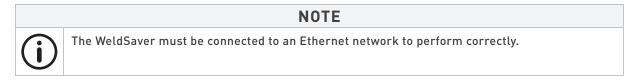

1. Refer to the wiring diagram below for the network connector on the bottom of the WeldSaver body.

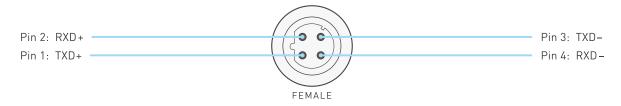

- 2. Connect the RJ-45 end of an Ethernet cable to an Ethernet LAN port or broadband modem port on a computer.
- 3. Connect the other end of the Ethernet cable to the 4-pin connector on the bottom of the WeldSaver body.

## **Default Network Settings**

#### NOTE

The default settings shown below are standard for most WeldSaver 6 products, but may not be valid for all customized versions. For model-specific product information, please refer to the specification sheet and/or test report provided with your device or contact WeldSaver Technical Support.

| SETTING              | DEFAULT            | DESCRIPTION                                                                     |  |  |  |
|----------------------|--------------------|---------------------------------------------------------------------------------|--|--|--|
| MAC ID               |                    | Factory-assigned physical address                                               |  |  |  |
| Working IP Address   | 172.24.1.1         | Currently used IP address                                                       |  |  |  |
| Primary IP Address   | 172.24.1.1         | The first and second addresses that appear on the Setup IP tab of the Setup     |  |  |  |
| Secondary IP Address | 172.24.1.2         | Menu. (If both addresses are the same, the Setup IP tab will not be displayed.) |  |  |  |
| Gateway              | 172.24.1.100       | Network gateway address                                                         |  |  |  |
| Netmask              | 255.255.0.0        | Network subnet mask                                                             |  |  |  |
| DNS 1                | 172.24.1.100       | Not used. Any valid address may be entered.                                     |  |  |  |
| DNS 2                | 172.24.1.100       | Not used. Any valid address may be entered.                                     |  |  |  |
| End Port             | Auto-configuration | Speed and duplex mode for network ports 1 (end) and 2 (switch). Two options     |  |  |  |
| Switch Port          | Auto-configuration | are provided: • Auto-negotiation (full duplex) • 100 Mbps (full duplex)         |  |  |  |
| DHCP                 | Disabled           | Enables/disables DHCP (Dynamic Host Configuration Protocol) feature             |  |  |  |

Refer to **Appendix A** on page 34 of this document for complete Common Industrial Protocol (CIP™) information for WeldSaver 6 products.

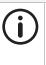

## NOTE

ODVA<sup>™</sup> strongly recommends the use of Ethernet switches that implement IGMP snooping. When IGMP snooping is used, devices will only receive the multicast packets in which they are interested (i.e., for which they have issued an IGMP membership message).

Proteus WeldSaver products assume that this recommendation is followed.

## **Configuring Network Settings**

The WeldSaver's network settings can be configured using a JavaScript™-enabled web browser.

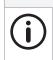

#### NOTE

This section provides the basic steps for configuring the network settings of the WeldSaver for installation on an Ethernet network. The actual process may require additional steps by your network administrator, depending on the requirements of your specific network configuration.

- 1. To access the WeldSaver Network Settings page, enter http://<ip address/network.cgi in the browser's address bar.
  - » The Network Settings page will display in the browser window.

|             | NETWOR             | K SETTINGS   |                   |
|-------------|--------------------|--------------|-------------------|
| MAC         | 00-23-92-00-01-FF  | Working IP   | 172.24.1.1        |
| Primary IP  | 172.24.1.1         | Secondary IP | 172.24.1.2        |
| Gateway     | 172.24.1.100       | Netmask      | 255.255.0.0       |
| DNS1        | 172.24.1.100       | DNS2         | 172.24.1.100      |
| End port    | Auto-configuration | DHCP         | Disabled <b>T</b> |
| Switch port | Auto-configuration | ۲            |                   |

- 2. Change the network settings as needed for compatibility with your network configuration.
- 3. Select the **Submit & Reset** button to save the new settings. To exit the Network Settings page without saving any changes, select the **Cancel** button.
  - » The WeldSaver user interface will display in the browser window.
  - » The status indicated on the screen will depend on the measured flow rate through the device.
- 4. Turn 24 VDC power OFF, wait a few moments, and then turn 24 VDC power back ON.

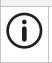

After making changes to the network settings, the WeldSaver must be power-cycled for the changes to take effect. It is not necessary to disconnect the power or network connections when power-cycling.

5. Enter the IP address of the WeldSaver in the browser's address bar to establish a new connection to the device. If the IP address was changed prior to power-cycling, enter the new IP address.

NOTE

- » The WeldSaver user interface will display in the browser window.
- » The status indicated on the screen will depend on the measured flow rate through the device.
- 6. If you wish to confirm the changes made to the network settings, enter <a href="http://sip-address/network.cg">http://sip-address/network.cg</a> in the browser's address bar to access the Network Settings page.
  - » The Network Settings page will display in the browser window and contain the new network settings.

## **Temperature Display and Keypad Lock Settings**

The Display and Keypad Settings page provides configuration options for the display of temperature information (in supported devices) and the keypad lock feature.

| SETTING                        | SELECTABLE VALUES                |  |  |  |  |
|--------------------------------|----------------------------------|--|--|--|--|
| Temperature<br>Display<br>Mode | No temperature display           |  |  |  |  |
|                                | Display outlet temperature       |  |  |  |  |
|                                | Display differential temperature |  |  |  |  |
|                                | Display heat load                |  |  |  |  |
| Keypad Lock<br>Mode            | Unlock all keys                  |  |  |  |  |
|                                | Lock setup keys (UP and DOWN)    |  |  |  |  |
|                                | Lock all keys                    |  |  |  |  |

The Temperature Display Mode setting is only available for WeldSaver models with optional temperature measurement capability.

This setting can also be configured through the keypad setup menu. (See page 30.)

- 1. Enter http://<ip address>/setup\_display.cgi in the browser's address bar.
  - » The Display and Keypad Settings page will display in the browser window.

| DISPL               | AY AND K | EYPAD SE | TTINGS |  |
|---------------------|----------|----------|--------|--|
| Temperature display | mode:    |          |        |  |
| No temperature disp | lay 🔻    |          |        |  |
| Keypad lock mode:   |          |          |        |  |
| Unlock all keys     | •        | -        |        |  |

- 2. Adjust the Temperature Display Mode and/or Keypad Lock Mode settings as desired.
- 3. Select the **Submit** button to save the new settings. To exit the Display and Keypad Settings page without saving any changes, select the **Cancel** button.
  - » They Display and Keypad Settings page will close and the WeldSaver will return to normal operation.

## Electronic Data Sheet (EDS)

The WeldSaver 6 Electronic Data Sheet (EDS) file can be downloaded directly from the device using a web browser.

- 1. Enter http://<ip address>/about.cgi in the browser's address bar.
  - » The About page will display in the browser window.
- 2. Select the Download EDS (Electronic Data Sheet) File link at the bottom of the page.
  - » The browser will display a download prompt to save the EDS file.
- 3. Select the Go to Main Page button to exit the About page and return to normal operation.

The EDS file for your WeldSaver model may also be obtained by contacting WeldSaver Technical Support.

### **Power and Network Connectivity**

#### NOTE

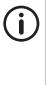

A valid Ethernet connection and a JavaScript<sup>™</sup>-enabled web browser are required to operate the WeldSaver.

If operating the WeldSaver using a welding robot pendant, refer to the robot manufacturer's pendant operating manual for instructions on accessing network devices.

If connecting to the WeldSaver from a personal computer, it may be necessary to disable or reconfigure any firewall or security software running on the system.

- 1. Turn 24 VDC power ON
  - » The Network Status (NS) indicator will be solid green.
  - >> The Module Status (MS) indicator will be **solid green**.
- 2. Confirm that the WeldSaver has established a valid Ethernet connection.
  - >> The Link (L1/L2) status indicator(s) will be **amber**.
  - >> The Activity (A1/A2) status indicator(s) will be flashing green.
- 3. Open the web browser and access the IP address of the WeldSaver.
  - » The WeldSaver interface will display in the browser window.
  - » The status information indicated on the screen will depend on the rate of coolant flowing through the device (if any).

#### **Flow Detection**

- 1. Confirm that coolant is flowing through the device at the optimum system flow rate.
  - » The browser interface will indicate the OK TO WELD condition and the measured flow rate.
  - >> The Flow OK status LED on the keypad will be **solid green**.
- 2. Reduce the coolant flow rate (if possible) or turn the coolant flow OFF.
  - The browser interface will indicate a FLOW WARNING, FLOW FAULT, or FLOW OFF condition, depending on the rate of coolant flowing through the device (if any).
  - » The Flow OK status LED on the keypad will be off and the Fault status LED will be solid red.
  - » The indicated flow rate will be the measured flow rate or 0.00 (if the flow is OFF).
- 2. Turn the coolant flow ON or increase it until it once again reaches the optimum system flow rate.
- 3. Select the RESET button.
  - » The WARNING or FAULT condition will clear and the valve will open to restore the coolant flow.
  - » The browser interface will indicate the OK TO WELD condition and the measured flow rate.
  - » The Fault status LED on the keypad will be off and the Flow OK status LED will be solid green.

### Valve Shut-Off

- 1. Select the VALVE button.
  - » The valve will close and the coolant flow will turn OFF.
  - » The browser interface will indicate the VALVE CLOSED condition.
  - >> The Valve status LED on the keypad will be **solid red**.
- 2. Select the VALVE button again.
  - » The valve will open and the coolant flow will turn ON.
  - » The browser interface will indicate the OK TO WELD condition and the actual flow rate.
  - » The Valve status LED on the keypad will be off.

### **Bypass Mode**

- 1. Select the BYPASS button.
  - » The Leak Detection function will turn OFF (Bypass mode).
  - » The browser interface will indicate the BYPASSED condition.
  - » The Bypass status LED on the keypad will be **amber**.
- 2. Select the BYPASS button again.
  - » The Leak Detection function will turn ON.
  - » The browser interface will return to the OK TO WELD condition.
  - » The Bypass status LED on the keypad will be off.

## Leak Detection

- 1. Remove a weld cap to create a leak in the system.
  - » The WeldSaver will detect the leak and close the valve to turn the coolant flow OFF.
  - » The browser interface will indicate the CAP OFF condition.
  - » The Fault and Valve status LEDs on the keypad will be **solid red**.
- 2. Reinstall the weld cap and confirm that it is properly secured to the weld gun.
- 3. Select the RESET button.
  - » The fault condition will clear and the WeldSaver will open the valve to restore the coolant flow.
  - » The browser interface will indicate the OK TO WELD condition and the measured flow rate.
  - » The Fault and Valve status LEDs on the keypad will be off.

## WeldSaver Control Parameters

The WeldSaver features multiple control parameters that can be configured to achieve optimum performance within your system.

| PARAMETER                                |                       |                                                                                                    |                      | DESCRIPTION                                                      |                    |                          |     |  |  |  |
|------------------------------------------|-----------------------|----------------------------------------------------------------------------------------------------|----------------------|------------------------------------------------------------------|--------------------|--------------------------|-----|--|--|--|
| Flow Warning Limit                       | flow abo              | The flow rate above which the welding system should be operated (OK to Weld). Coolant flow above this rate provides sufficient cooling capacity to allow welds to be produced at the desired rate under all ambient temperature conditions.                                                                    |                      |                                                                  |                    |                          |     |  |  |  |
| Flow Fault Limit                         | this rate             | The flow rate below which the welding system should not be operated. Coolant flow below this rate does not provide sufficient cooling capacity to allow satisfactory welds to be produced.                                                                                                    |                      |                                                                  |                    |                          |     |  |  |  |
| Leak Detection –<br>Slow Leak Difference | low setti             | The maximum allowable difference between the measured Supply and Return flow rates. A low setting provides a more sensitive response to the loss of a weld cap or to the presence of a slow leak in the coolant circuit.                                                                                       |                      |                                                                  |                    |                          |     |  |  |  |
| Leak Detection –<br>Slow Leak Delay      | Supply a<br>Rate Diff | The maximum allowable period of time during which the difference between the measured<br>Supply and Return flow rates can exceed the specified Flow Rate Difference value. If the Flow<br>Rate Difference value is exceeded for longer than this interval, the WeldSaver will indicate a<br>CAP OFF condition. |                      |                                                                  |                    |                          |     |  |  |  |
| Stabilization Delay                      | startup o             | The amount of time required to purge air from the cooling system and stabilize flow at startup or after the coolant shutoff valve is opened to resume flow. Setting the delay interval too low can result in false cap-loss events.                                                                            |                      |                                                                  |                    |                          |     |  |  |  |
| Leak Response Sensitivity                |                       | This setting determines how quickly a leak will be detected. Slowing the response reduces sensitivity to false cap-loss events; speeding the response increases sensitivity.                                                                                                    |                      |                                                                  |                    |                          |     |  |  |  |
| Units                                    | per minu              | te (GPM)                                                                                                    | . If the Units setti | yed and transmitte<br>ng is changed, the t<br>automatically conv | temperature-rel    |                          | ons |  |  |  |
|                                          | FLO                   | W RATE                                                                                                    | TEMPERATURE          | THERMAL LOAD                                                     | COOLANT<br>DENSITY | COOLANT HEAT<br>CAPACITY |     |  |  |  |
|                                          |                       | _PM                                                                                                    | °C                   | kW                                                               | kg/m³              | J/kg °C                  | ]   |  |  |  |
|                                          |                       | ЭРМ                                                                                                    | °F                   | MBH                                                              | lb/gal             | BTU/lb °F                | 1   |  |  |  |

## **Default Flow Settings**

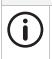

#### NOTE

The default values shown below are standard for most WeldSaver 6 products, but may not be valid for all customized versions. For model-specific product information, please refer to the specification sheet and/or test report provided with your WeldSaver device.

| CONTROL PARAMETER         |                   | SELE          | DEFAULT VALUES |            |         |          |         |  |
|---------------------------|-------------------|---------------|----------------|------------|---------|----------|---------|--|
| CONTROL PARAMETER         | LPM               |               |                | GPM        |         | LPM      | GPM     |  |
| Flow Warning Limit        | 0 - 80.0 LPM      |               |                | 0 - 20.0 G | PM      | 11.4 LPM | 3.0 GPM |  |
| Flow Fault Limit          | 0 - 80.0 LPM      |               |                | 0 - 20.0 G | PM      | 7.6 LPM  | 2.0 GPM |  |
| Slow Leak Difference      | 0 - 80.0 LPM      |               |                | 0 - 20.0 G | PM      | 4.0 LPM  | 1.0 GPM |  |
| Slow Leak Delay           |                   | 0 - 10,000 ms |                |            |         | 4,00     | ) ms    |  |
| Stabilization Delay       | 1 sec. 2 sec. 4 s |               |                | 6 sec.     | 8 sec.  | 4 s      | ec.     |  |
| Leak Response Sensitivity | Slowest           | Slow          | Normal         | Fast       | Fastest | Normal   |         |  |

## **Temperature Parameters**

WeldSaver models with optional temperature measurement capability provide multiple parameters and alarm settings to ensure adequate electrode cooling.

| PARAMETER                              | DESCRIPTION                                                                                                    |                                                                                                    |             |               |                    |          |  |  |  |
|----------------------------------------|----------------------------------------------------------------------------------------------------|----------------------------------------------------------------------------------------------------|-------------|---------------|--------------------|----------|--|--|--|
| Outlet Temperature Warning Limit       | The                                                                                                    | The optimum temperature of the coolant returning from the weld cell.                                |             |               |                    |          |  |  |  |
| Outlet Temperature Fault Limit         |                                                                                                    | The maximum coolant temperature at which the welding system should be operated.                     |             |               |                    |          |  |  |  |
| Differential Temperature Warning Limit |                                                                                                    | The optimum temperature difference between the coolant flowing to and returning from the weld cell. |             |               |                    |          |  |  |  |
| Differential Temperature Fault Limit   |                                                                                                    | The maximum temperature difference between the coolant flowing to and returning from the weld cell. |             |               |                    |          |  |  |  |
| Thermal Load Warning Limit             | The                                                                                                    | The optimum thermal load for the welding cooling system.                                            |             |               |                    |          |  |  |  |
| Thermal Load Fault Limit               | The                                                                                                    | The maximum thermal load for the welding cooling system.                                            |             |               |                    |          |  |  |  |
| Coolant Density                        | The                                                                                                    | The density of the coolant used in the cooling system.                                              |             |               |                    |          |  |  |  |
| Coolant Heat Capacity                  | The                                                                                                    | The heat capacity of the coolant used in the cooling system.                                        |             |               |                    |          |  |  |  |
| Heat Load Threshold                    | The                                                                                                    | e differential                                                                                      | temperature | limit for cal | culating the therm | al load. |  |  |  |
| Units                                  | Temperature information can be displayed and transmitted in Celsius (°C) or Fahrenheit (°F). If the Units setting is changed, the flow units and all programmed parameter values will automatically convert accordingly. |                                                                                                    |             |               |                    |          |  |  |  |
|                                        | TEMP.         THERMAL         COOLANT         COOLANT HEAT         FLOW           LOAD         DENSITY         CAPACITY         RATE                                                                                     |                                                                                                    |             |               |                    |          |  |  |  |
|                                        |                                                                                                    | °C                                                                                                  | kW          | kg/m³         | J/kg °C            | LPM      |  |  |  |
|                                        |                                                                                                    | °F                                                                                                  | МВН         | lb/gal        | BTU/lb °F          | GPM      |  |  |  |

## **Default Temperature Settings**

The default values shown below are standard for most WeldSaver 6 products, but may not be valid for all customized versions. For model-specific product information, please refer to the specification sheet and/or test report provided with your WeldSaver device.

NOTE

| TEMPERATURE PARAMETER                  | SELECTAB      | LE VALUES       | DEFAULT VALUES |             |
|----------------------------------------|---------------|-----------------|----------------|-------------|
| TEMPERATORE PARAMETER                  | °C            | °F              | °C             | °F          |
| Outlet Temperature Warning Limit       | 0 - 100 °C    | 0 - 212 °F      | 50 °C          | 120 °F      |
| Outlet Temperature Fault Limit         | 0 - 100 °C    | 0 - 212 °F      | 60 °C          | 140 °F      |
| Differential Temperature Warning Limit | 0 - 100 °C    | 0 - 212 °F      | 30 °C          | 30 °F       |
| Differential Temperature Fault Limit   | 0 - 100 °C    | 0 - 212 °F      | 40 °C          | 40 °F       |
| Thermal Load Warning Limit             | 0 - 200 kW    | 0 - 690 MBH     | 70 kW          | 238.85 MBH  |
| Thermal Load Fault Limit               | 0 - 200 kW    | 0 - 690 MBH     | 90 kW          | 307.09 MBH  |
| Coolant Density                        | (any) kg/m³   | (any) lb/gal    | 1,000 kg/m³    | 8.3 lb/gal  |
| Coolant Heat Capacity                  | (any) J/kg °C | (any) BTU/lb °F | 4180 J/kg °C   | 1 BTU/lb °F |
| Heat Load Threshold                    | (any) °C      | (any) °F        | 0.5 °C         | 33 °F       |

#### **Browser Interface Setup Menu**

The WeldSaver provides a setup menu that is accessible through the browser interface by selecting the SETUP button on the home screen. Depending on the specific configuration of your WeldSaver device, the menu may consist of 1 to 3 pages (described below), which can be accessed by selecting the corresponding tab at the top of the Information Frame.

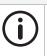

## NOTE

It is only possible to adjust the settings on one page at a time. Changes are only saved when the **Submit** button is selected. If you make changes on one page in the setup menu and then navigate to a different page, the unsaved changes on the first page will be discarded.

#### » Flow Settings

The Flow Settings page contains the control parameter settings that determine the behavior of the device in response to flow conditions. (Refer to page 25 of this document for descriptions of each parameter.)

Available buttons:

- Show/Hide Factory Settings Displays the factory default control parameter values. (Selecting the button a second time hides the default values.)
- Submit Saves the new parameter value(s) and exits the setup menu.
- > Cancel Exits the setup menu WITHOUT saving any changes.

#### » Temperature Settings

The Temperature Settings page contains the parameter settings that determine the behavior of the device in response to temperature conditions. [Refer to page 26 of this document for descriptions of each parameter.]

Additionally displays the availability status of the inlet and outlet temperature sensors.

Available buttons:

- > Show Factory Settings Loads a new page displaying the factory default temperature parameter values.
- Submit Saves the new parameter value(s) and exits the setup menu.
- > Cancel Exits the setup menu WITHOUT saving any changes.

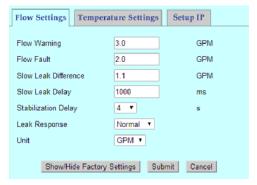

| Flow Settings Tempe                                  | rature Setti | ngs Setup I | Р       |  |  |
|------------------------------------------------------|--------------|-------------|---------|--|--|
|                                                      | Warning      | Fault       |         |  |  |
| Outlet Temperature                                   | 50.0         | 60.0        | °C      |  |  |
| Differential Temperature                             | 30.0         | 40.0        | °C      |  |  |
| Thermal Load                                         | 70.0         | 90.0        | KW      |  |  |
| Coolant Density                                      | 1000.0       |             | kg/mª   |  |  |
| Coolant Heat Capacity                                | 4180.0       |             | J/kg.°C |  |  |
| Heat Load Threshold                                  | 0.5          |             | °C      |  |  |
| Unit                                                 | °C ~         |             |         |  |  |
| A Error reading INLET and OUTLET temperature sensors |              |             |         |  |  |
| Show Factory Settings Submit Cancel                  |              |             |         |  |  |

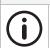

The Temperature Settings page is only available in WeldSaver models with optional temperature measurement capability.

NOTE

## **Browser Interface Setup Menu (Continued)**

» Setup IP

The Setup IP page provides the capability to toggle between the Primary and Secondary IP addresses specified on the Network Settings page. (Refer to page 20 of this document for information about the Network Settings page.)

This feature makes it possible for two devices to be paired for a dual-gun welding application.

Available buttons:

- Submit & Reset Resets the WeldSaver to apply the selected IP address.
- > Cancel Exits the setup menu WITHOUT saving any changes.

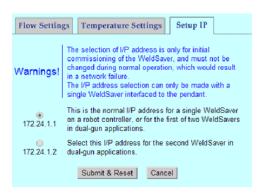

**(i)** 

#### NOTE

The Setup IP page is only displayed when the Primary IP Address and Secondary IP Address are configured as two unique addresses. If the Primary and Secondary IP addresses are identical, the Setup IP tab will not be displayed. (The Setup IP tab is hidden by default.)

# CAUTION!

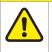

The IP address selection should be used only during the initial commissioning of a WeldSaver device.

Changing the IP address during normal operation will result in a network failure.

## Adjusting Parameter Values Using the Browser Interface

- 1. Select the **SETUP** button on the browser interface.
  - » The setup menu will open to display the Flow Settings page in the Information Frame. The page will show the current stored value for each parameter setting.
  - » Depending on the configuration of your WeldSaver device, one or more tabs for accessing additional setup menu pages may appear at the top of the Information Frame.
- 2. If necessary, navigate to the settings page that you wish you adjust by selecting the corresponding tab at the top of the frame.
- 3. Adjust the parameter values as desired using the text fields and/or drop-down menus.

## **CAUTION!**

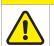

Enter only NUMERIC characters in the text fields in the setup menu.

Any invalid characters entered into these fields will be ignored by the WeldSaver.

## Adjusting Parameter Values Using the Browser Interface (Continued)

- 4. Select the **Submit** button to save the new control parameter value(s) and exit the setup menu. To exit the setup menu WITHOUT saving any changes, select the **Cancel** button.
  - » The setup menu will close and the Information Frame will display the current WeldSaver status.
- 5. If you wish to adjust the parameter values on any other pages in the setup menu, repeat steps 1–4 above for each additional page.
- 6. Confirm that the new parameter values are correct.
  - » The current Flow Warning, Flow Fault, and Leak Response values are displayed in the Settings Frame at the bottom of the browser interface.
  - >> To review the current settings for all parameter values, select the SETUP button to return to the setup menu. To exit the setup menu without making any additional changes, select the Cancel button on any page.

## Keypad Setup Menu

The WeldSaver keypad provides access to a setup mode in which the operator can view and adjust the currently stored flow and temperature settings.

» Key Functions for Setup Mode

| KEY | FUNCTION                                                                                                    | KEY | FUNCTION                                                                                                    |
|-----|----------------------------------------------------------------------------------------------------|-----|----------------------------------------------------------------------------------------------------|
|     | <ul> <li>UP ARROW</li> <li>&gt; Enters setup mode and opens Flow Settings menu</li> <li>&gt; Navigates upward in parameter menu</li> <li>&gt; Increases value of selected parameter</li> </ul> |     | <ul> <li>SELECT (BYPASS)</li> <li>Displays current stored value of selected parameter</li> <li>Saves new parameter value after adjustment</li> <li>Opens Leak Detection settings sub-menu</li> </ul> |
|     | <ul> <li>DOWN ARROW</li> <li>Enters setup mode and opens Temperature Settings menu*</li> <li>Navigates downward in parameter menu</li> <li>Increases value of selected parameter</li> </ul>    |     | <ul> <li>ESCAPE (VALVE)</li> <li>Exits setup mode and returns to monitoring<br/>mode without saving any changes</li> </ul>                                                                           |

\*For models without temperature measurement capability, pressing either arrow key will open the Flow Settings menu.

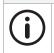

## NOTE

When using the UP ARROW or DOWN ARROW keys to navigate the parameter menu or adjust a parameter value, pressing and holding either key for >1 second will initiate continuous scrolling in the corresponding direction.

# Keypad Setup Menu (Continued)

» Flow Settings Menu

Refer to page 25 for descriptions of each parameter.

| PARAMETER |            |                      |         | SELECTABLE V                                       | ALUES                     |
|-----------|------------|----------------------|---------|----------------------------------------------------|---------------------------|
| SYMBOL    |            | DESCRIPTION          | DISPLAY | LPM                                                | GPM                       |
| FLO       | Flow War   | ning Limit           | [value] | 0.0 - 80 LPM (in 0.8 incr.)                        | 0.0 - 20.0 (in 0.2 incr.) |
| -FLO      | Flow Fau   | lt Limit             | [value] | 0.0 - 80 LPM (in 0.8 incr.)                        | 0.0 - 20.0 (in 0.2 incr.) |
| r SP      | Leak Res   | ponse Sensitivity    | HI      | Fastest response                                   |                           |
|           |            |                      | FRS     | Faster response                                    |                           |
|           |            |                      | nor     | Normal response                                    |                           |
|           |            |                      | SLO     | Slower response                                    |                           |
|           |            |                      | LO      | Slowest response                                   |                           |
| SER       | Stabilizat | ion Delay            | 8       | 8 seconds                                          |                           |
|           |            |                      | 6       | 6 seconds                                          |                           |
|           |            |                      | Ч       | 4 seconds                                          |                           |
|           |            |                      | -2      | 2 seconds                                          |                           |
|           |            |                      | 1       | 1 second                                           |                           |
| LEA       | Leak Det   | ection Sub-Menu      |         |                                                    |                           |
|           | d ıF       | Slow Leak Difference | [value] | ] 0.0 - 80.0 (in 0.8 incr.) 0.0 - 20.0 (in 0.2 inc |                           |
|           | dГА        | Slow Leak Delay      | [value] | 0 - 10 sec (in 0.2 incr.)                          |                           |
| r St      | Reset to   | Factory Defaults     | 00      | Cancel                                             |                           |
|           |            |                      | 985     | Restore all values to facto                        | ry defaults               |

## » Temperature Settings Menu

Refer to page 26 for descriptions of each parameter.

|        | PARAMETER                              |         | SELECTABLE VALUES           |                            |  |
|--------|----------------------------------------|---------|-----------------------------|----------------------------|--|
| SYMBOL | DESCRIPTION                            | DISPLAY | °C                          | °F                         |  |
| ٤P     | Outlet Temperature Warning Limit       | [value] | 0 - 100 °C (in 1.0 incr.)   | 0 - 212 °F (in 2.0 incr.)  |  |
| -EP    | Outlet Temperature Fault Limit         | [value] | 0 - 100 °C (in 1.0 incr.)   | 0 - 212 °F (in 2.0 incr.)  |  |
| d٤     | Differential Temperature Warning Limit | [value] | 0 - 100 °C (in 1.0 incr.)   | 0 - 212 °F (in 2.0 incr.)  |  |
| -db    | Differential Temperature Fault Limit   | [value] | 0 - 100 °C (in 1.0 incr.)   | 0 - 212 °F (in 2.0 incr.)  |  |
| hL     | Heat Load Warning Limit                | [value] | 0 - 200 kW (in 1.0 incr.)   | 0 - 690 MBH (in 3.0 incr.) |  |
| -hL    | Heat Load Fault Limit                  | [value] | 0 - 200 kW (in 1.0 incr.)   | 0 - 690 MBH (in 3.0 incr.) |  |
| dSP    | Temperature Display Mode               | OFF     | No temperature display      |                            |  |
|        |                                        | ٤P      | Outlet temperature          |                            |  |
|        |                                        | d٤      | L Differential temperature  |                            |  |
|        |                                        | հլ      | Heat load                   |                            |  |
| r Sb   | Reset to Factory Defaults              | no      | Cancel                      |                            |  |
|        |                                        | 985     | Restore all values to facto | ry defaults                |  |

## Adjusting Parameter Values Using the Keypad Display

- 1. Enter setup mode by pressing either of the arrow keys.
  - Pressing the UP ARROW key will open the Flow Settings menu. The Flow Warning parameter symbol (FLD) will appear on the display.
  - Pressing the DOWN ARROW key will open the Temperature Settings menu. The Outlet Temperature Warning parameter symbol ( *LP* )will appear on the display. (For models without temperature measurement capability, pressing either arrow key will open the Flow Settings menu.)

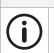

While in setup mode, any delay of more than 30 seconds between keystrokes will cause the WeldSaver to automatically exit setup mode without saving any changes.

2. Select the parameter that you wish to adjust by pressing the UP ARROW key or DOWN ARROW key to move up or down the parameter menu until the symbol for the desired parameter is displayed.

NOTE

- » The parameter symbols are shown on page 30 of this document.
- » Pressing and holding either arrow key for >1 second will initiate continuous scrolling in that direction.
- 3. Press the SELECT (BYPASS) key to enter edit mode for the displayed parameter.
  - » The current value of the selected parameter will be displayed.
- 4. Press the UP ARROW key or DOWN ARROW key to increase or decrease the value of the selected parameter.
  - » The selectable values for each parameter are provided on page 30 of this document.
  - » Pressing and holding either arrow key for >1 second will initiate continuous scrolling in that direction.
- 5. Press the SELECT key to save the new parameter value and exit setup mode. To exit setup mode WITHOUT saving any changes, press the ESCAPE (VALVE) key.
  - » After either key is pressed, a scrolling dash will appear on the display, and the WeldSaver will return to monitoring mode.

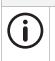

#### NOTE

Upon exiting setup mode, the WeldSaver will remember the last parameter that was selected prior to exit. If setup mode is entered again within 10 minutes, it will open to the last-selected parameter. After 10 minutes, setup mode will open to the first parameter at the top of the menu.

6. If you wish to adjust the value of any other parameter, press the UP ARROW key or DOWN ARROW key to return to setup mode, and repeat steps 1–5 above for each additional parameter.

| STATUS CONDITION                                                                                                   | VISUAL I                | NDICATION               |  |
|----------------------------------------------------------------------------------------------------|-------------------------|-------------------------|--|
| OK to Weld                                                                                                    | Browser Interface       |                         |  |
| The normal operating condition in which flow conditions are within the                                             | Info Frame Text         | "OK TO WELD"            |  |
| established limits for welding. The measured coolant flow rate is above the<br>Flow Warning and Flow Fault limits. | Flow Status Indicator   | "FLOW OK"               |  |
|                                                                                                    | Keypad                  |                         |  |
|                                                                                                    | Display                 | [flow rate]             |  |
|                                                                                                    | Flow OK LED             | Solid green             |  |
| Stabilizing                                                                                                    | Browser Interface       | 1                       |  |
| System monitoring is momentarily disabled to allow flow to stabilize. This                                         | Info Frame Text         | "FLOW STABILIZING"      |  |
| occurs at startup and after the shutoff valve opens (while leak detection is                                       | Keypad                  |                         |  |
| enabled.)                                                                                                    | Display                 | Scrolling dash          |  |
| The Stabilization Delay setting ( $5 arepsilon R$ ) controls the duration time.                                    | Flow OK LED             | Off                     |  |
| Bypass Mode                                                                                                    | Browser Interface       |                         |  |
| The Leak Detection function is disabled. Flow monitoring is still functional.                                      | Info Frame Text         | "BYPASSED"              |  |
| » Leak Detection has been disabled by manual control via the user                                                  | Bypass Status Indicator | "DETECTION DISABLED"    |  |
| interface                                                                                                    | Keypad                  | 1                       |  |
| To exit Bypass Mode and enable leak detection, select the BYPASS button.                                           | Bypass LED              | Amber                   |  |
| » Leak Detection has been disabled by the weld controller                                                          |                         |                         |  |
| The BYPASS and RESET buttons will not operate until the weld controller                                            |                         |                         |  |
| releases control of the WeldSaver.                                                                                 |                         |                         |  |
| Low Flow Warning                                                                                                   | Browser Interface       |                         |  |
| » Flow has fallen below the Flow Warning limit                                                                     | Info Frame Text         | "CAUTION"               |  |
| 1. Check the Flow Warning limit setting (FL $I$ ). Adjust if necessary.                                            | Flow Status Indicator   | "FLOW WARNING"          |  |
| 2. If the Flow Warning limit is OK, increase the flow rate, if possible.                                           | Keypad                  |                         |  |
| 3. If the flow rate cannot be increased, reduce the Flow Warning limit.                                            | Display                 | LO > FLO > [flow rate]  |  |
|                                                                                                    | Fault LED               | Solid red               |  |
| Low Flow Fault                                                                                                    | Browser Interface       |                         |  |
| » Flow has fallen below the Flow Fault limit                                                                       | Info Frame Text         | "ALARM"                 |  |
| 1. Stop welding operations until sufficient flow is reestablished.                                                 | Flow Status Indicator   | "FLOW FAULT"            |  |
| 2. Check the Flow Fault limit setting (-FLD). Adjust if necessary.                                                 | Keypad                  |                         |  |
| 3. If the Flow Fault limit is OK, increase the flow rate, if possible.                                             | Display                 | -LO > FLO > [flow rate] |  |
| 4. If the flow rate cannot be increased, reduce the Flow Fault limit.                                              | Fault LED               | Solid red               |  |
| Cap Off Fault                                                                                                    | Browser Interface       |                         |  |
| » The WeldSaver has detected the loss of a weld cap or other leak,                                                 | Info Frame Text         | "CAP OFF"               |  |
| and the coolant flow has been shut off                                                                             | Flow Status Indicator   | "LEAK DETECTION"        |  |
| Eliminate the leak and select the <b>RESET</b> button to restart the coolant flow.                                 | Valve Status Indicator  | "VALVE CLOSED"          |  |
| » Welding has stopped, but the weld caps are still in place and no                                                 | Keypad                  |                         |  |
| other leak is present (false cap-loss event)                                                                       | Display                 | CAP > OFF > [flow rate] |  |
| 1. Check each of the following settings and adjust if necessary:                                                   | Fault LED               | Solid red               |  |
| Leak Response Sensitivity (-5P)     Slow Look Difference (-5)                                                      | Valve LED               | Solid red               |  |
| <ul> <li>Slow Leak Difference (d ,F)</li> <li>Slow Leak Delay (dL 4)</li> </ul>                                    |                         |                         |  |
|                                                                                                    |                         |                         |  |

# 8 STATUS CONDITIONS

| STATUS CONDITION                                                                                                    | VISUAL I                              | NDICATION                 |  |
|----------------------------------------------------------------------------------------------------|---------------------------------------|---------------------------|--|
| Flow Off                                                                                                    | Browser Interface                     |                           |  |
| The coolant flow has been turned off by manual control via the user                                                                                                    | Info Frame Text                       | "FLOW OFF"                |  |
| interface                                                                                                    | Flow Status Indicator                 | "FLOW OFF"                |  |
| Select the VALVE button to the coolant flow ON.                                                                                                    | Valve Status Indicator                | "VALVE CLOSED"            |  |
| » The coolant flow has been turned off by the weld controller                                                                                                    | Keypad                                |                           |  |
| The BYPASS, VALVE, and RESET buttons will not operate until the weld                                                                                                    | Display                               | 0.0                       |  |
| controller releases control of the WeldSaver.                                                                                                    | Flow OK LED                           | Off                       |  |
|                                                                                                    | Valve LED                             | Solid red                 |  |
| Valve Fault                                                                                                    | Browser Interface                     |                           |  |
| The control valve failed to respond to a command to turn off the coolant flow.                                                                                             | Info Frame Text                       | "VALVE FAULT"             |  |
| The indicated flow rate does not decrease to 0.00.                                                                                                    | Flow Status Indicator                 | "FLOW OFF"                |  |
| Select the VALVE button to disengage the control valve shutoff signal.                                                                                                    | Valve Status Indicator                | "VALVE FAULT"             |  |
| » The coolant shutoff valve manual override is engaged                                                                                                    | Keypad                                |                           |  |
| Disengage manual override. (See pages 5–7.)                                                                                                    | Display                               | [flow rate]               |  |
| » The coolant shutoff valve is fouled                                                                                                    | Valve LED                             | Flashing red              |  |
| Clean or replace the coolant shutoff valve.                                                                                                    |                                       |                           |  |
| Valve Fault with Cap Off Fault                                                                                                    | Browser Interface                     |                           |  |
| The WeldSaver has detected a break in the coolant flow circuit, but the                                                                                                    | Info Frame Text                       | "VALVE FAULT"             |  |
| control valve failed to shut off the flow.                                                                                                    | Flow Status Indicator                 | "LEAK DETECTION"          |  |
| Eliminate the leak and select the <b>RESET</b> button to clear the fault.                                                                                                  | Valve Status Indicator                | "VALVE FAULT"             |  |
| » The coolant shutoff valve manual override is engaged                                                                                                    | Keypad                                |                           |  |
| Disengage manual override. (See pages 5–7.)                                                                                                    | Display                               | [AP > OFF > [flow rate]   |  |
| >> The coolant shutoff valve is fouled                                                                                                    | Fault LED                             | Solid red                 |  |
| Clean or replace the coolant shutoff valve.                                                                                                    | Valve LED                             | Flashing red              |  |
| Temperature OK                                                                                                    | Browser Interface                     |                           |  |
| Temperature conditions are within the established limits for welding.                                                                                                    | Temp. Status Indicator                | "TEMP OK"                 |  |
| g.                                                                                                    | Keypad                                |                           |  |
|                                                                                                    | Display*                              | <i>LP</i> > [temperature] |  |
| High Outlet Temperature Warning                                                                                                    | Browser Interface                     |                           |  |
| The outlet temperature has risen above the Warning limit                                                                                                    | Temp. Status Indicator "TEMP WARNING" |                           |  |
| 1. Check the Outlet Temperature Warning limit setting ( $EP$ ). Adjust if                                                                                                  | Keypad                                |                           |  |
| necessary.                                                                                                    | Display                               | HI > EP > [temp.]         |  |
| 2. If the setting is OK, decrease the coolant temperature, if possible.                                                                                                    |                                       |                           |  |
| <ol> <li>If the coolant temperature cannot be decreased, increase the<br/>Warning limit.</li> </ol>                                                                        |                                       |                           |  |
| High Differential Temperature Warning                                                                                                    | Browser Interface                     |                           |  |
| » The differential temperature has risen above the Warning limit                                                                                                    | Temp. Status Indicator                | "TEMP WARNING"            |  |
| <ol> <li>Check the Differential Temperature Warning limit setting ( dk ).<br/>Adjust if necessary.</li> </ol>                                                              | Keypad<br>Display                     | HI → dE → [temp.]         |  |
| <ol> <li>If the setting is OK, adjust the coolant temperature, if possible.</li> <li>If the coolant temperature cannot be adjusted, increase the Warning limit.</li> </ol> |                                       |                           |  |
|                                                                                                    |                                       |                           |  |

\*The temperature parameter symbol and value indicated on the display will reflect the Temperature Display Mode setting. (See page 30.)

| STATUS CONDITION                                                                                                    | VISUAL I                      | NDICATION                                  |  |
|----------------------------------------------------------------------------------------------------|-------------------------------|--------------------------------------------|--|
| Heat Load Warning                                                                                                    | Browser Interface             |                                            |  |
| » The calculated heat load has risen above the Warning limit                                                                                                    | Temp. Status Indicator        | "HEAT LOAD WARNING"                        |  |
| 1. Check the Heat Load Warning limit setting ( $h_L$ ). Adjust if                                                                                                    | Keypad                        |                                            |  |
| necessary.<br>2. If the setting is OK, adjust the coolant temperature, if possible.<br>3. If the coolant temperature cannot be adjusted, increase the Warning limit.                                                             | Display                       | HI > KL > [temp.]                          |  |
|                                                                                                    | Browser Interface             |                                            |  |
| High Outlet Temperature Fault                                                                                                    | Temp. Status Indicator        | "TEMP FAULT"                               |  |
| The outlet temperature has risen above the Fault limit 1. Charlet the Outlet Temperature Fault limit action ( 1, 0). Adjust if                                                                                                   | Keypad                        |                                            |  |
| <ol> <li>Check the Outlet Temperature Fault limit setting (- 2 P). Adjust if<br/>necessary.</li> </ol>                                                                                                    | Display                       | -HI > - EP > [temp.]                       |  |
| <ol> <li>If the setting is OK, decrease the coolant temperature, if possible.</li> <li>If the coolant temperature cannot be decreased, increase the Fault limit or stop welding operations.</li> </ol>                           | 5.59.69                       |                                            |  |
| High Differential Temperature Fault                                                                                                    | Browser Interface             |                                            |  |
| » The differential temperature has risen above the Fault limit                                                                                                    | Temp. Status Indicator        | "TEMP FAULT"                               |  |
| 1. Check the Differential Temperature Fault limit setting ( $-\xi P$ ). Adjust                                                                                                    | Keypad                        |                                            |  |
| <ul> <li>if necessary.</li> <li>2. If the setting is OK, adjust the coolant temperature, if possible.</li> <li>3. If the coolant temperature cannot be adjusted, increase the Fault limit or stop welding operations.</li> </ul> | Display                       | -HI > -EP > [temp.]                        |  |
| Heat Load Fault                                                                                                    | Browser Interface             |                                            |  |
| The calculated heat load has risen above the Fault limit                                                                                                    | Temp. Status Indicator        | "HEAT LOAD FAULT"                          |  |
| 1. Check the Heat Load Fault limit setting ( – $hL$ ). Adjust if necessary.                                                                                                    | Keypad                        |                                            |  |
| <ol> <li>If the setting is OK, adjust the coolant temperature, if possible.</li> <li>If the coolant temperature cannot be adjusted, increase the Fault limit or stop welding operations.</li> </ol>                              | Display                       | -HI > -hL > [temp.]                        |  |
| Temperature Sensor Error                                                                                                    | Browser Interface             |                                            |  |
| The WeldSaver is unable detect the inlet and/or outlet temperature sensor.                                                                                                    | Temp. Status Indicator        | "SENSOR FAULT"                             |  |
| Contact WeldSaver Technical Support for assistance.                                                                                                    | Keypad                        |                                            |  |
|                                                                                                    | Display                       | <u> ድዋ › ດ</u> Я › [blank]                 |  |
| Locked Key                                                                                                    | Keypad                        |                                            |  |
| The key that has just been pressed is locked.                                                                                                    | Display                       | Let                                        |  |
| » Keypad lock mode is engaged                                                                                                    | Browser Interface             |                                            |  |
| Check Display and Keypad settings (see page 22) and adjust if necessary.                                                                                                    | One or more status indicators | A lock icon may appear in lower right-hand |  |
| The key function has been disabled by the weld controller and cannot be operated via the keypad or browser interface                                                                                                    |                               | corner                                     |  |
| <ol> <li>View the browser interface to confirm whether a small lock icon<br/>appears in the lower right-hand corner of any status indicator(s).</li> <li>Consult with your welding system administrator.</li> </ol>              |                               |                                            |  |

#### ■ The network status (NS) and module status (MS) indicators are off

- » 24 VDC power is not present
  - 1. Confirm the presence of 24 VDC at pins 2 and 4 of the 4-pin power connector on the bottom of the WeldSaver body.
  - 2. If 24 VDC is present but the network and module status indicators are off, replace the electronics board.

#### The link (L1) and activity (A1) status indicators are off

- » The WeldSaver does not have a valid Ethernet connection
  - 1. Confirm the Ethernet cable connection on top of the WeldSaver unit.
  - 2. Confirm that the Ethernet network is functioning properly.
- » A firewall or other security software is blocking access to the WeldSaver
  - 1. Disable or reconfigure any firewall or security software running on the system.
  - 2. If the problem persists, consult with your network administrator.

#### ■ The WeldSaver user interface does not display correctly on the web browser

- » JavaScript™ is not enabled
  - 1. Enable JavaScript following the steps necessary for your specific browser. (Refer to your browser's Help menu for assistance.)
  - 2. Select the browser Reload/Refresh button to reload the WeldSaver interface.
- » A firewall or other security software is blocking access to the WeldSaver
  - 1. Disable or reconfigure any firewall or security software running on the system.
  - 2. If the problem persists, consult with your network administrator.

#### The WeldSaver status information is no longer updating on the user interface

- » The browser has stopped retrieving status information from the WeldSaver
  - 1. Select the browser Reload/Refresh button to reload the WeldSaver interface.
  - 2. If the problem persists, check the network connections and status.

#### The WeldSaver does not detect a cap-off condition

» The unit is in Bypass Mode

Select the **BYPASS** button on the browser interface or press the **BYPASS** key on the keypad to exit Bypass Mode and enable leak detection.

- » The Leak Response setting is too slow
  - 1. Access the Flow Settings menu using either the browser interface or the keypad.
  - 2. Select a faster Leak Response Sensitivity (~ 5P) value.
  - 3. Save the new value and return to normal operation.

#### The WeldSaver does not detect a leak in the coolant circuit.

- » The Slow Leak Difference setting is too high.
  - 1. Access the Flow Settings menu using either the browser interface or the keypad.
  - 2. Select a lower Leak Detection Difference ( $d_{i}F$ ) value.
  - 3. Save the new value and return to normal operation.

#### The WeldSaver does not detect a leak immediately after reset

- » The Slow Leak Delay setting is too high
  - 1. Access the Flow Settings menu using either the browser interface or the keypad.
  - 2. Select a lower Leak Detection Delay (*dL* <del>J</del>) value.
  - 3. Save the new value and return to normal operation.

#### A FLOW FAULT or CAP OFF FAULT is detected immediately after replacing a weld cap

- » The Startup Stabilization Delay setting is too short
  - 1. Access the Flow Settings menu using either the browser interface or the keypad.
  - 2. Select a higher Startup Stabilization Delay (52-8) value.
  - 3. Save the new value and return to normal operation.

#### The WeldSaver does not shut off coolant flow

- The coolant shutoff valve manual override function is engaged Disengage manual override. (Refer to pages 5–7).
- The coolant shutoff valve pilot flow is blocked Clean or replace the coolant shutoff valve.
- The check valve is blocked or fouled Clean or replace the check valve.

#### The flow rate reduces over time

» A filter in the flow circuit is clogged Clean or replace the filter.

# False cap-loss events occur repeatedly at the same step in the weld cycle when rapid robot movement occurs

- » The Leak Response Sensitivity setting is too fast
  - 1. Access the Flow Settings menu using either the browser interface or the keypad.
  - 2. Select a lower Leak Response (~5P) value.
  - 3. Save the new value and return to normal operation.

#### ■ The WeldSaver does not respond when the keypad keys are pressed

- » Keypad lock mode is engaged
  - 1. Access the Display and Keypad Settings page using browser interface. (See page 22.)
  - 2. Adjust the Keypad Lock Mode setting as necessary.
  - 3. Save the new value and return to normal operation.
- > One or more functions has been disabled by the weld controller and cannot be operated via the keypad or browser interface
  - 1. View the browser interface to confirm whether a small lock icon appears in the lower right-hand corner of any status indicator(s).
  - 2. Consult with your welding system administrator.
- The keypad has failed and must be replaced Contact WeldSaver Technical Support for assistance.

# General EtherNet/IP Information

» Supported Services

| SERVICE CODE | SERVICE NAME         |
|--------------|----------------------|
| 01 (0×01)    | Get_Attribute_All    |
| 05 (0×05)    | Reset                |
| 14 (0×0E)    | Get_Attribute_Single |
| 16 (0×10)    | Set_Attribute_Single |
| 84 (0×54)    | Forward_Open         |
| 78 (0×4E)    | Forward_Close        |

## » Object Classes

| CLASS CODE | OBJECT NAME      |
|------------|------------------|
| 01 (0×01)  | Identity         |
| 04 (0×04)  | Assembly         |
| 245 (0×F5) | TCP/IP Interface |
| 246 (0×F6) | Ethernet Link    |

#### » Data Types

| TYPE         | DESCRIPTION                                                      | SIZE     | RANGE                                   |
|--------------|------------------------------------------------------------------|----------|-----------------------------------------|
| USINT        | Unsigned short integer                                           | 1 byte   | 0 to 255                                |
| INT          | Integer                                                          | 2 bytes  | -32768 to 32767 (little endian)         |
| UINT         | Unsigned integer                                                 | 2 bytes  | 0 to 65535 (little endian)              |
| UDINT        | Unsigned double integer                                          | 4 bytes  | 0 to 2 <sup>32</sup> -1 (little endian) |
| WORD         | Bit string                                                       | 16 bits  |                                         |
| DWORD        | Bit string                                                       | 32 bits  |                                         |
| SHORT_STRING | Character string (1 byte per character, 1 byte length indicator) | variable |                                         |
| STRING       | Character string (1 byte per character)                          | variable |                                         |
| EPATH        | CIP path segments                                                | variable |                                         |

# Identity Object, Class 0×01

» Class (Instance 0) Attributes

| N0. | ACCESS | NAME         | TYPE | VALUE | DESCRIPTION             |
|-----|--------|--------------|------|-------|-------------------------|
| 1   | Get    | Revision     | UINT | 1     | Revision of object      |
| 2   | Get    | Max Instance | UNIT | 1     | Maximum instance number |

# Identity Object, Class 0×01 (Continued)

» Instance 1 Attributes

| N0. | ACCESS | NAME           | TYPE             | VALUE                                    | DESCRIPTION                                 |
|-----|--------|----------------|------------------|------------------------------------------|---------------------------------------------|
| 1   | Get    | Vendor ID      | UINT             | 414                                      | Identification of each vendor by number     |
| 2   | Get    | Device Type    | UNIT             | 43 Indication of general type of product |                                             |
| 3   | Get    | Product Code   | UINT             | 5                                        | Identification of a particular product      |
| 4   | Get    | Revision       | STRUCT of:       |                                          | Revision of item Identity Object represents |
|     |        | Major Revision | USINT            | -                                        | Firmware major revision                     |
|     |        | Minor Revision | USINT            | -                                        | Firmware minor revision                     |
| 5   | Get    | Status         | WORD             | _                                        | Device status                               |
| 6   | Get    | Serial Number  | UDINT            | -                                        | Device serial number / MAC ID               |
| 7   | Get    | Product Name   | SHORT_<br>STRING | WS6-EIP                                  | Product name                                |

### » Common Services

| CODE            | SERVICE NAME               | CLASS | INSTANCE |
|-----------------|----------------------------|-------|----------|
| 14 (0×0E)       | Get_Attribute_Single       | Yes   | Yes      |
| 01 (0×01)       | 1 (0×01) Get_Attribute_All |       | Yes      |
| 05 (0×05) Reset |                            | No    | Yes      |

## Assembly Object, Class 0×04

» Class (Instance 0) Attributes

| N0. | ACCESS | NAME         | TYPE | E VALUE DESCRIPTION         |                    |
|-----|--------|--------------|------|-----------------------------|--------------------|
| 1   | Get    | Revision     | UINT | 2                           | Revision of object |
| 2   | Get    | Max Instance | UNIT | 129 Maximum instance number |                    |

» Instance 100 (Input) Attributes

| N0. | ACCESS | NAME               | TYPE       | VALUE                                  | DESCRIPTION                                    |
|-----|--------|--------------------|------------|----------------------------------------|------------------------------------------------|
| 3   | Get    | Input Data         | STRUCT of: | STRUCT of: Data produced by the device |                                                |
|     |        | Input States       | WORD       | -                                      | Refer to Input States table on page 35         |
|     |        | Supply Flow Rate   | UINT       | -                                      | Supply flow rate in 1/100th LPM (or GPM)       |
|     |        | Return Flow Rate   | UINT       | -                                      | Return flow rate in 1/100th LPM (or GPM)       |
|     |        | Differential Temp* | INT        | -                                      | Differential temperature in 1/100th °C (or °F) |
|     |        | Outlet Temp*       | INT        | -                                      | Outlet temperature in 1/100th °C (or °F)       |
|     |        | Thermal Load*      | INT        | -                                      | Thermal load in 1/100th kW (or MBH)            |

\*Valid for products with temperature measurement capability only.

# Assembly Object, Class 0×04 (Continued)

» Instance 101 (Output) Attributes

| N0. | ACCESS    | NAME            | TYPE                                   | VALUE | DESCRIPTION                               |
|-----|-----------|-----------------|----------------------------------------|-------|-------------------------------------------|
| 3   | Get / Set | Output Data     | STRUCT of: Data consumed by the device |       | Data consumed by the device               |
|     |           | Output Controls | UINT                                   | -     | Refer to Output Controls table on page 36 |

#### » Common Services

| CODE      | SERVICE NAME                   | CLASS | INSTANCE |
|-----------|--------------------------------|-------|----------|
| 14 (0×0E) | Get_Attribute_Single           | Yes   | Yes      |
| 16 (0×10) | 16 (0×10) Set_Attribute_Single |       | Yes      |

#### » Input States

| BIT | NAME                                | VALUE                                                                                                    |  |
|-----|-------------------------------------|----------------------------------------------------------------------------------------------------|--|
| 0   | Adequate Flow                       | 0: Flow rate is below Flow Warning limit<br>1: Flow rate is above Flow Warning limit                                                                       |  |
| 1   | Valve Closed                        | <ul><li>0: Coolant shutoff valve is open</li><li>1: Coolant shutoff valve is closed</li></ul>                                                              |  |
| 2   | Bypass Mode                         | <ul><li>0: Leak detection is enabled</li><li>1: Leak detection is disabled</li></ul>                                                                       |  |
| 3   | Minimal Flow                        | <ol> <li>Flow rate is below Flow Fault limit (Unsafe to weld)</li> <li>Flow rate is above the Flow Fault limit (Safe to weld)</li> </ol>                   |  |
| 4   | Cap Loss                            | <ul><li>0: Normal operation</li><li>1: Weld-cap loss or other break in coolant circuit detected</li></ul>                                                  |  |
| 5   | Valve Fault                         | 0: Normal operation<br>1: Control valve failed to respond to shut-off command                                                                              |  |
| 6   | Flow Sensor Fault                   | <ul><li>0: Normal operation</li><li>1: No frequency is detected from flow sensor(s)</li></ul>                                                              |  |
| 7   | Power OK                            | 0: No auxiliary power to device<br>1: Normal operation                                                                                                    |  |
| 8   | Units of Measure                    | 0: Flow units = GPM / Temperature units = °F<br>1: Flow units = LPM / Temperature units = °C                                                               |  |
| 9*  | Outlet Temperature Fault            | 0: Outlet temperature is below Outlet Temperature Fault limit<br>1: Outlet temperature is above Outlet Temperature Fault limit                             |  |
| 10* | Outlet Temperature Warning          | 0: Outlet temperature is below Outlet Temperature Warning limit<br>1: Outlet temperature is above Outlet Temperature Warning limit                         |  |
| 11* | Differential Temperature<br>Fault   | 0: Differential temperature is below Differential Temperature Fault limit<br>1: Differential temperature is above Differential Temperature Fault limit     |  |
| 12* | Differential Temperature<br>Warning | 0: Differential temperature is below Differential Temperature Warning limit<br>1: Differential temperature is above Differential Temperature Warning limit |  |
| 13* | Temperature Sensor Fault            | <ul><li>0: Normal operation</li><li>1: No output signal is detected from temperature sensor(s)</li></ul>                                                   |  |
| 14* | Thermal Load Fault                  | 0: Thermal load is below Thermal Load Fault limit<br>1: Thermal load is above Thermal Load Fault limit                                                     |  |
| 15* | Thermal Load Warning                | 0: Thermal load is below Thermal Load Warning limit<br>1: Thermal load is above Thermal Load Warning limit                                                 |  |

\*For products with<u>out</u> temperature measurement capability, the value of this bit is always 0.

# Assembly Object, Class 0×04 (Continued)

» Output Controls

| BIT  | NAME                                                                               | VALUE |  |  |
|------|------------------------------------------------------------------------------------|-------|--|--|
| 0    | Reset Resets the WeldSaver to clear a fault condition and restore the coolant flow |       |  |  |
| 1    | Close Valve Closes the shutoff valve to stop the coolant flow.                     |       |  |  |
| 2    | Bypass Mode Turns on Bypass Mode to disable the Leak Detection function.           |       |  |  |
| 3-15 | (Reserved)                                                                         | N/A   |  |  |

## TCP/IP Interface Object, Class 0×F5

» Class (Instance 0) Attributes

| N0. | ACCESS | NAME     | TYPE | VALUE | DESCRIPTION        |
|-----|--------|----------|------|-------|--------------------|
| 1   | Get    | Revision | UINT | 3     | Revision of object |

## » Instance 1 Attributes

| N0. | ACCESS    | NAME                                | TYPE       | VALUE                                                                                                | DESCRIPTION                                                                                                  |
|-----|-----------|-------------------------------------|------------|----------------------------------------------------------------------------------------------------|----------------------------------------------------------------------------------------------------|
| 1   | Get       | Status                              | DWORD      | 1                                                                                                    | Interface status                                                                                             |
| 2   | Get       | Configuration<br>Capability         | DWORD      | 0×04                                                                                                 | Refer to Configuration Capability table on page 37                                                           |
| 3   | Get / Set | Configuration<br>Control            | DWORD      | 0×00 or 0×02                                                                                         | Refer to Configuration Control table on page 37                                                              |
| 4   | Get       | Phys. Link Object                   | STRUCT of: |                                                                                                    | Path to physical link object                                                                                 |
|     |           | Path Size                           | UINT       | 2                                                                                                    | No. of 16-bit words in Path                                                                                  |
|     |           | Path                                | EPATH      | 0×20 (Log. Seg. Class)<br>0×F6 (Class number)<br>0×24 (Log. Seg. Instance)<br>0×01 (Instance number) | Restricted to one logical class<br>segment and one logical instance<br>segment (Maximum size is 12<br>bytes) |
| 5   | Get       | Interface Config.                   | STRUCT of: |                                                                                                    | TCP/IP network interface config.                                                                             |
|     |           | IP Address                          | UDINT      | 172.24.1.1                                                                                           | Device IP address                                                                                            |
|     |           | Network Mask                        | UDINT      | 255.255.0.0                                                                                          | Device network mask                                                                                          |
|     |           | Gateway Address                     | UDINT      | 172.24.1.100                                                                                         | Gateway address                                                                                              |
|     |           | Name Server                         | UDINT      | 172.24.1.100                                                                                         | Primary DNS                                                                                                  |
|     |           | Name Server 2                       | UDINT      | 172.24.1.100                                                                                         | Secondary DNS                                                                                                |
|     |           | Domain Name                         | STRING     | 0                                                                                                    | Default domain name                                                                                          |
| 6   | Get       | Host Name                           | STRUCT of: |                                                                                                    | Host name                                                                                                    |
|     |           | Length                              | UINT       | 14                                                                                                   | Host name length                                                                                             |
|     |           | Name                                | STRING     | WeldSaver6-EIP                                                                                       | Host name string                                                                                             |
| 13  | Get / Set | Encapsulation<br>Inactivity Timeout | UINT       | 0                                                                                                    | Number of seconds of inactivity before TCP connection is closed                                              |

# TCP/IP Interface Object, Class 0×F5 (Continued)

» Common Services

| CODE      | SERVICE NAME         | CLASS | INSTANCE |
|-----------|----------------------|-------|----------|
| 14 (0×0E) | Get_Attribute_Single | Yes   | Yes      |
| 01 (0×01) | Get_Attribute_All    | No    | Yes      |
| 16 (0×10) | Set_Attribute_Single | No    | Yes      |

## » Configuration Capability

| BIT          | NAME                                                                                                    | VALUE                                                                                                    |  |
|--------------|----------------------------------------------------------------------------------------------------|----------------------------------------------------------------------------------------------------|--|
| 0            | BOOTP Client 1: The device is capable of obtaining its network configuration via                                                                          |                                                                                                    |  |
| 1            | DNS Client 1: The device is capable of resolving host names by querying a DNS serv                                                                        |                                                                                                    |  |
| 2            | 2 DHCP Client 1: The device is capable of obtaining its network configuration via DF                                                                      |                                                                                                    |  |
| 3 Reserved 0 |                                                                                                    | 0                                                                                                    |  |
| 4            | Configuration Settable 1: The Interface Configuration attribute is settable                                                                               |                                                                                                    |  |
| 5            | Hardware Configurable                                                                                                    | 1: The IP Address member of the Interface Configuration attribute can be obtained from hardware settings (e.g., pushwheel, thumbwheel, etc.) |  |
| 6            | Interface Configuration1: The device requires a restart in order for a change to the InterfaceChange Requires ResetConfiguration attribute to take effect |                                                                                                    |  |
| 7            | AcdCapable                                                                                                    | 1: The device is ACD capable                                                                                                    |  |
| 8-31         | Reserved                                                                                                    | 0                                                                                                    |  |

## » Configuration Control

| BIT  | NAME                 | VALUE                                                                                                    |
|------|----------------------|----------------------------------------------------------------------------------------------------|
| 0-3  | Configuration Method | <ul><li>0: The device shall use statically assigned IP configuration values</li><li>1: The device shall obtain its interface configuration values via BOOTP</li><li>2: The device shall obtain its interface configuration values via DHCP</li></ul> |
| 4    | DNS Enable           | 1: The device shall resolve host names by querying a DNS server                                                                                                    |
| 5-31 | Reserved             | 0                                                                                                    |

# Ethernet Link Object, Class 0×F6

» Class (Instance 0) Attributes

| N0. | ACCESS | NAME             | TYPE | VALUE | DESCRIPTION                     |
|-----|--------|------------------|------|-------|---------------------------------|
| 1   | Get    | Revision         | UINT | 3     | Revision of object              |
| 2   | Get    | Max Instance     | UINT | 2     | Maximum instance number         |
| 3   | Get    | No. of Instances | UINT | 2     | Number of instances implemented |

### » Instance 1 Attributes

| N0. | ACCESS | NAME                        | TYPE                   | VALUE      | DESCRIPTION                                     |
|-----|--------|-----------------------------|------------------------|------------|-------------------------------------------------|
| 1   | Get    | Interface Speed             | UDINT                  | 0, 10, 100 | Actual interface speed (in Mbps)                |
| 2   | Get    | Interface Flags             | DWORD                  | -          | Refer to Interface Flags table on page 39       |
| 3   | Get    | Physical Address            | Array of 6<br>USINTs   | (MAC ID)   | WeldSaver MAC address                           |
| 7   | Get    | Interface Type              | USINT                  | 2          | Type of interface (2 = twisted pair)            |
| 8   | Get    | Interface State             | USINT                  | -          | Refer to Interface State table on page 40       |
| 10  | Get    | Interface Label             | SHORT_<br>STRING       | End port   | Human readable identification                   |
| 11  | Get    | Interface Capabil.          | STRUCT of:             |            | Indication of the capabilities of the interface |
|     |        | Capability Bits             | DWORD                  | -          | Refer to Capability Bits table on page 40       |
|     |        | Speed/Duplex<br>Array Count | USINT                  | -          | Number of elements in speed/duplex array        |
|     |        | Speed/Duplex<br>Array       | ARRAY of<br>STRUCT of: |            | Speed/duplex array structure                    |
|     |        | Interface Speed             | UINT                   | -          | 10: 10 Mbps<br>100: 100 Mbps                    |
|     |        | Interface Duplex<br>Mode    | USINT                  | -          | 0: Half duplex<br>1: Full duplex                |

# Ethernet Link Object, Class 0×F6 (Continued)

» Instance 2 Attributes

| N0. | ACCESS | NAME                        | TYPE                   | VALUE       | DESCRIPTION                                     |
|-----|--------|-----------------------------|------------------------|-------------|-------------------------------------------------|
| 1   | Get    | Interface Speed             | UDINT                  | 0, 10, 100  | Actual interface speed (in Mbps)                |
| 2   | Get    | Interface Flags             | DWORD                  | -           | Refer to Interface Flags table below            |
| 3   | Get    | Physical Address            | Array of 6<br>USINTs   | (MAC ID)    | WeldSaver MAC address                           |
| 7   | Get    | Interface Type              | USINT                  | 2           | Type of interface (2 = twisted pair)            |
| 8   | Get    | Interface State             | USINT                  | -           | Refer to Interface State table on page 40       |
| 10  | Get    | Interface Label             | SHORT_<br>STRING       | Switch port | Human readable identification                   |
| 11  | Get    | Interface Capabil.          | STRUCT of:             |             | Indication of the capabilities of the interface |
|     |        | Capability Bits             | DWORD                  | -           | Refer to Capability Bits table on page 40       |
|     |        | Speed/Duplex<br>Array Count | USINT                  | -           | Number of elements in speed/duplex array        |
|     |        | Speed/Duplex<br>Array       | ARRAY of<br>STRUCT of: |             | Speed/duplex array structure                    |
|     |        | Interface Speed             | UINT                   | -           | 10: 10 Mbps<br>100: 100 Mbps                    |
|     |        | Interface Duplex<br>Mode    | USINT                  | -           | 0: Half duplex<br>1: Full duplex                |

## » Common Services

| CODE      | CLASS | INSTANCE | SERVICE NAME         |
|-----------|-------|----------|----------------------|
| 14 (0×0E) | Yes   | Yes      | Get_Attribute_Single |
| 01 (0×01) | No    | Yes      | Get_Attribute_All    |

#### » Interface Flags

| BIT  | NAME                             | VALUE                                                                                                    |  |
|------|----------------------------------|----------------------------------------------------------------------------------------------------|--|
| 0    | Link Status                      | 0: Link is inactive<br>1: Link is active                                                                                                    |  |
| 1    | Duplex                           | 0: Half duplex<br>1: Full duplex                                                                                                    |  |
| 2-4  | Negotiation Status               | <ol> <li>O: Auto-negotiation in progress</li> <li>1: Auto-negotiation and speed detection failed</li> <li>2: Auto-negotiation failed but detected speed</li> <li>3: Successfully negotiated speed and duplex</li> <li>4: Auto-negotiation not attempted (Forced speed and duplex)</li> </ol> |  |
| 5    | Manual Setting Requires<br>Reset | 1: The device requires a reset in order for the changes to link parameters take effect                                                                                                    |  |
| 6    | Local Hardware Fault             | 0: No hardware fault<br>1: A local hardware fault is detected                                                                                                    |  |
| 7-31 | Reserved                         | 0                                                                                                    |  |

# Ethernet Link Object, Class 0×F6 (Continued)

» Interface State

| VALUE DESCRIPTION |                                                                |
|-------------------|----------------------------------------------------------------|
| 0                 | Unknown interface state                                        |
| 1                 | The interface is enabled and is ready to send and receive data |
| 2                 | The interface is disabled                                      |
| 3                 | The interface is testing                                       |
| 4-255             | Reserved                                                       |

#### » Capability Bits

| BIT  | NAME                             | VALUE                                                                                                    |
|------|----------------------------------|----------------------------------------------------------------------------------------------------|
| 0    | Manual Setting Requires<br>Reset | 0: Manual setting via Ethernet Link Object is not supported and no reset is required                                                                                                    |
| 1    | Auto-negotiate                   | <ul><li>0: The interface does not support link auto-negotiation</li><li>1: The interface supports link auto-negotiation</li></ul>                                                           |
| 2    | Auto-MDIX                        | 0: The interface does not support auto-MDIX operation<br>1: The interface supports auto-MDIX operation                                                                                      |
| 3    | Manual Speed/Duplex              | <ul><li>0: The interface does not support manual setting of speed/duplex</li><li>1: The interface supports manual setting of speed/duplex via the Interface<br/>Control attribute</li></ul> |
| 4-31 | Reserved                         | 0                                                                                                    |

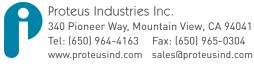

Information in this document was correct at the time of printing; however, specifications are subject to change as Proteus Industries' continuous improvement processes establish new capabilities. © Proteus Industries Inc. All rights reserved. All other company and product names may be trademarks of their respective companies. WS6EVTRM Rev 001 02/2019